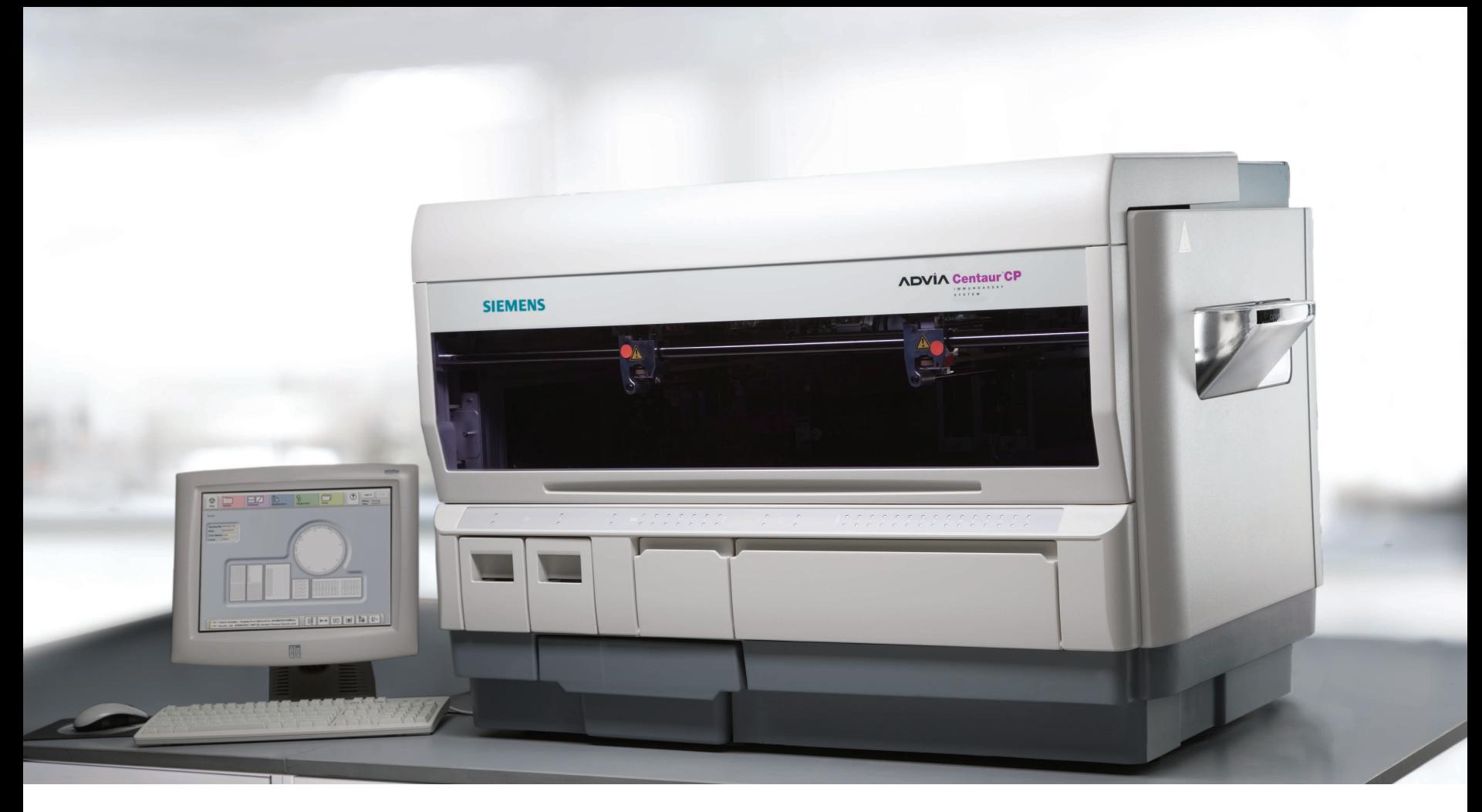

## ADVIA Centaur® CP System

**Quick Reference Guide**

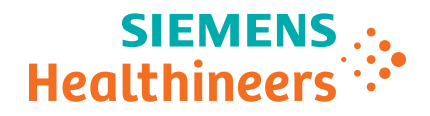

# Table of Contents

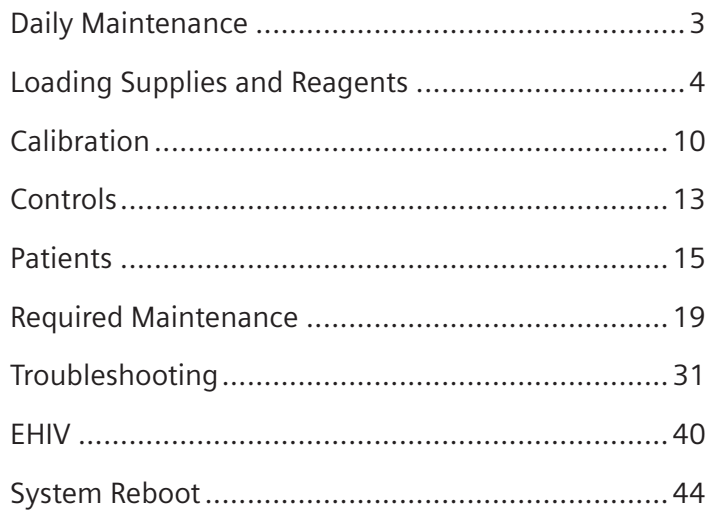

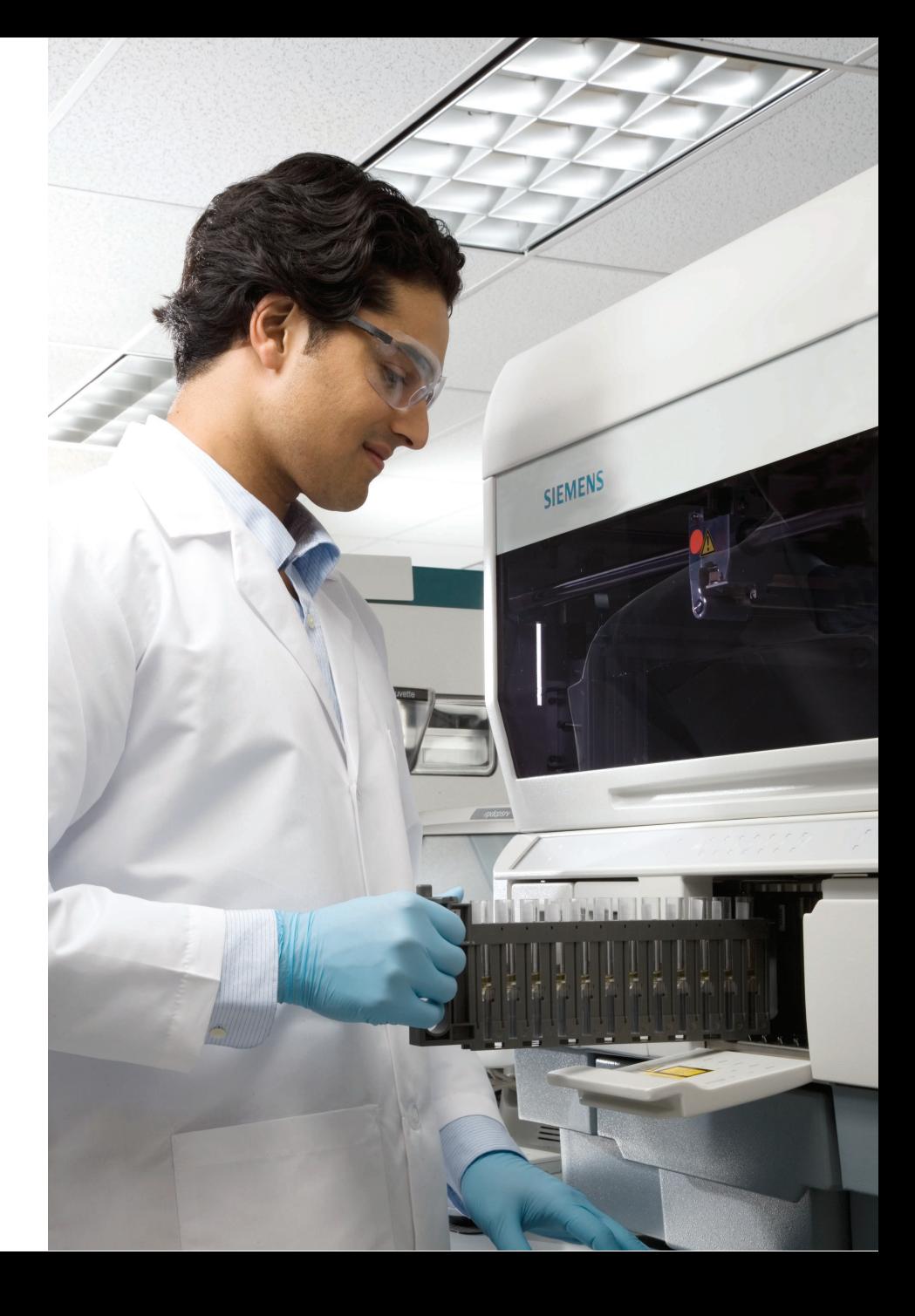

## Daily Cleaning Procedure

#### To Prepare the System for Daily Cleaning

- 1. Check/replenish cleaning solution (7 day stability).
	- a. Add 1 container of ADVIA Centaur® CP Cleaning Solution Concentrate to the cleaning solution bottle.
	- b. Fill the cleaning solution bottle to the neck with DI Water.
	- c. Place the bottle back in its original location.
- 2. Check/replenish the cuvettes.
- 3. Check/replenish the water bottle.
- 4. Check/empty the liquid waste bottle.
- 5. Check/empty the cuvette waste bin.

#### Start the Daily Cleaning Procedure

- 1. Select the **Maintenance** window button.
- 2. Select Perform daily cleaning.
- 3. Select Perform.
- 4. Follow the instructions in the software.

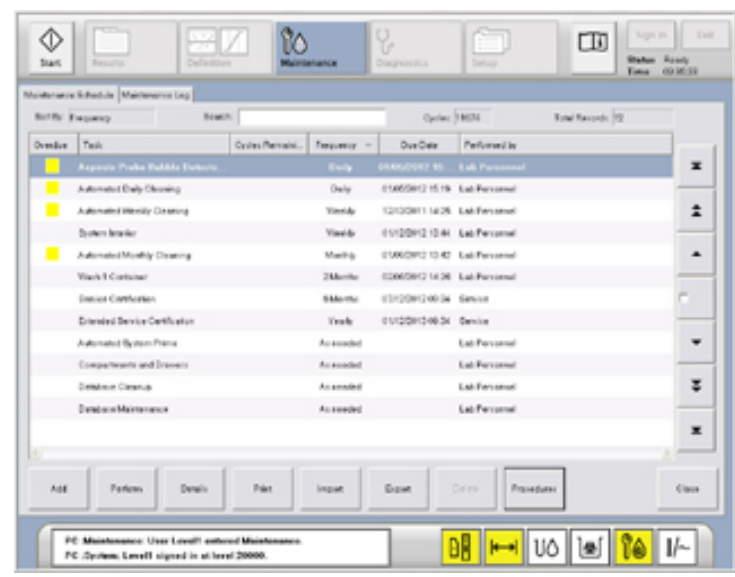

# Loading Supplies

#### Cuvettes

- May be loaded at any time.
- 400 cuvettes or 2 bags should be loaded at a time in the Cuvette Loading Bin.

#### Sample Tips

- May be loaded at any time. Withdraw the tip tray, if necessary.
- Each tip tray holds 120 tips. Up to 480 tips can be loaded onto the system.

#### **Water**

- The deionized water bottle sensor should not be disconnected while the system is processing.
- The capacity of the water bottle is 7.5L.

#### Acid, Base, and Wash 1

- The system must be at Ready state to replace the Acid and Base bottles.
- Acid, Base, and Wash 1 reagents should be replaced when any of the following conditions exist:
	- The reagent has been on the system for 1 month (30 days).
- The reagent has expired.
- The reagent has insufficient volume.

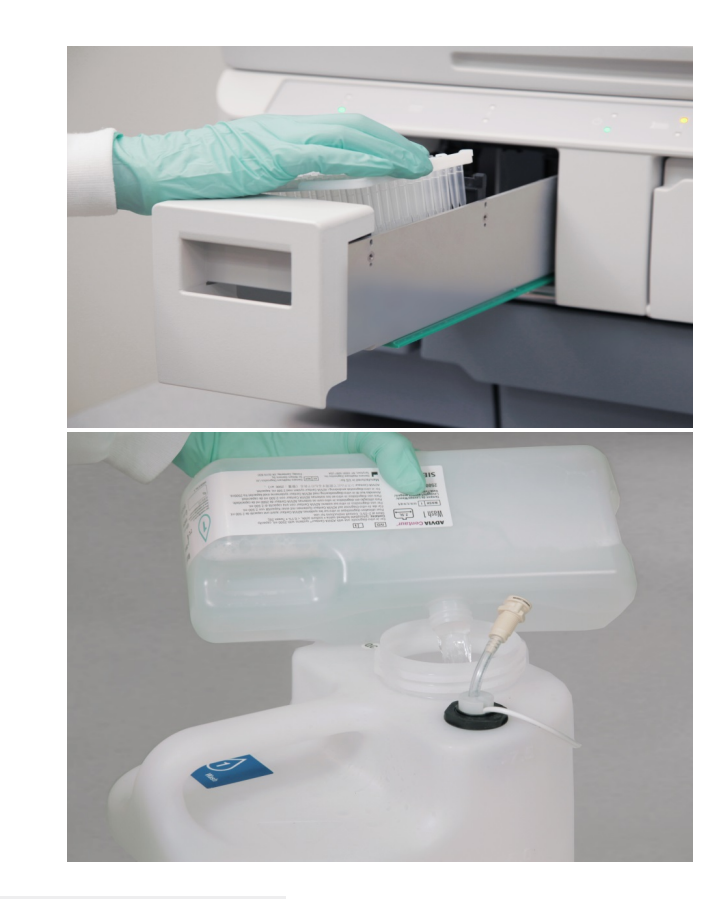

#### Note:

Replace acid and base reagents at the same time to manage lot numbers and to obtain optimum reagent performance. It is important to place the acid and base bottles in the correct positions on the system. After replacing, respond appropriately to the popup on the workspace.

Loading Supplies and Reagents

# Emptying Waste

#### Cuvette and Tip Waste

- May be emptied at any time.
- After emptying, respond appropriately to the popup on the workspace.

#### Liquid Waste

- The Liquid Waste Bottle sensor should not be disconnected while the system is processing.
- It is recommended that the Liquid Waste Bottle should be emptied while the system is in Ready state.
- Disconnect the Liquid Waste Bottle sensor and tubing, dispose of the liquid waste and return the Liquid Waste Bottle to its original location.

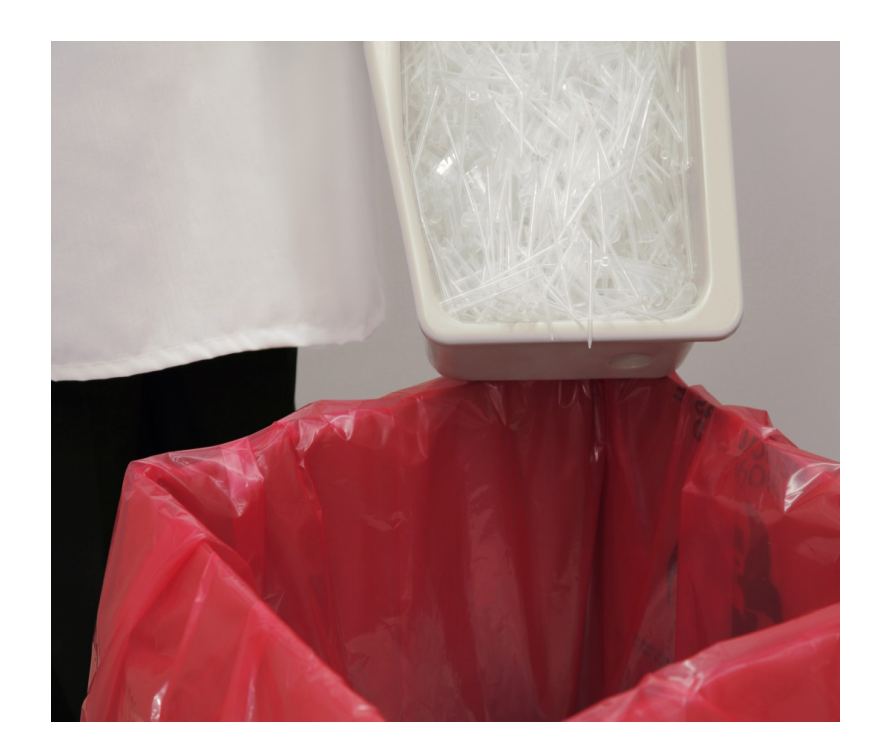

# Loading Primary Reagents

- 1. Mix by hand to resuspend the paramagnetic particles of the Solid Phase reagent.
	- Raise one end of the pack to a 90° angle and return to a horizontal position.
	- Raise the other end of the pack to a 90° angle and return to a horizontal position.
	- Repeat at least 20 times or until the paramagnetic particles are no longer visible on the bottom of the pack.
- 2. Load Primary Reagent Packs.
	- Open the Reagent Compartment and identify the position of the blinking green light. You can select a particular lane on the Workspace if needed.
	- Pull the reagent holder toward you and load the primary reagent pack.
	- Push the reagent holder back.
	- Close the Reagent Compartment door.

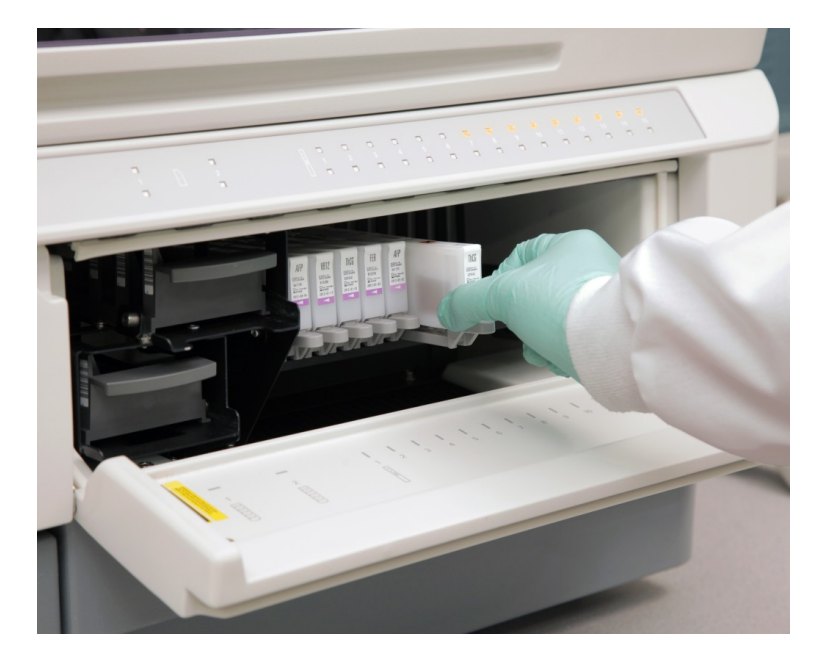

#### Note:

Some primary reagents require special reagent handling. Refer to Instructions for Use for more details.

## Removing Primary Reagents

- 1. Open the Reagent Compartment.
- 2. Identify the primary pack to be removed.
- 3. Pull the reagent holder and remove the primary reagent pack.

#### Note:

Do not remove any primary reagent packs that are in use (solid green light). If you remove reagents from the Reagent Compartment, cover the pierced area of the primary reagent pack with self-sealing laboratory film. Use caution when mixing pierced primary reagent packs to avoid spills. Protect them from light, keep refrigerated, and keep upright.

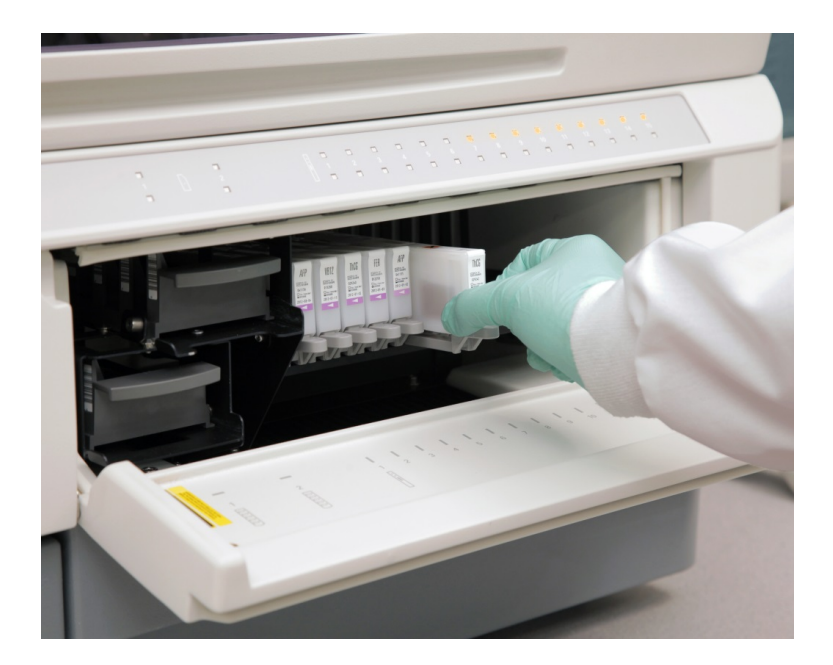

# Loading Ancillary Reagents

1. Mix by hand gently inverting the pack several times before loading.

#### Note:

Certain methods require ancillary preparation. Refer to Instructions for Use for more details.

- 2. Load Ancillary Reagent Packs.
	- Open the Reagent Compartment and pull out one of the Ancillary Reagent Trays.
	- Load the ancillary reagent packs on the Ancillary Tray.
	- Load the Ancillary Tray in the position of the blinking green light.

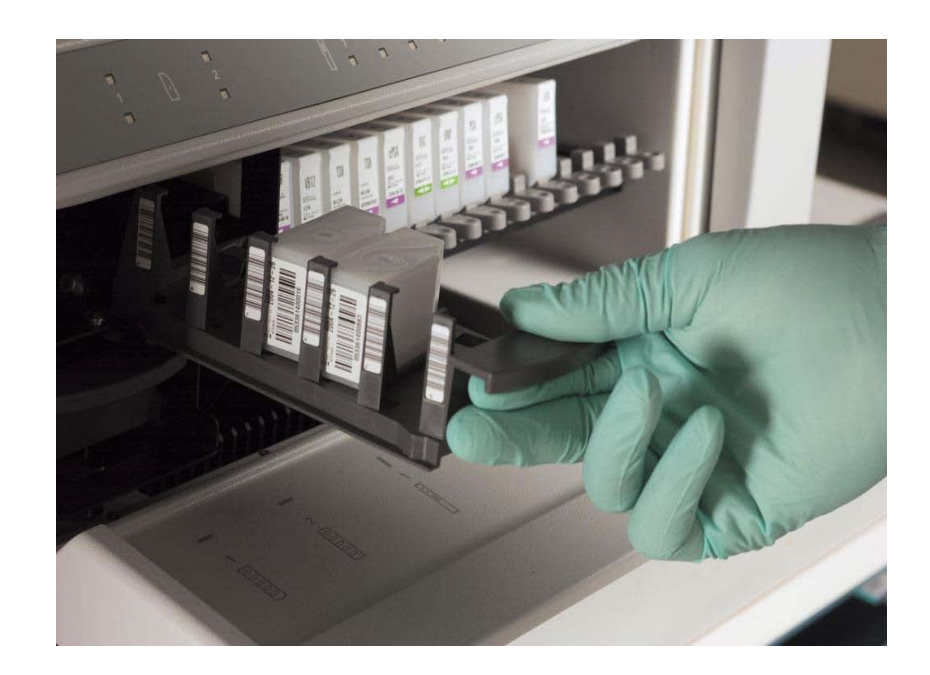

# Removing Ancillary Reagents

- 1. Open the Reagent Compartment.
- 2. Identify the Ancillary Reagent Tray to be removed.
- 3. Pull the tray toward you.
- 4. Remove the ancillary reagent.

#### Note:

Do not remove ancillary reagents that are in use (solid green light). If ancillary reagents are removed from the system, cover the pierced area of the ancillary reagent with self-sealing laboratory film. Protect them from light, keep refrigerated, and keep upright.

#### Note:

Use caution when mixing pierced ancillary reagent packs.

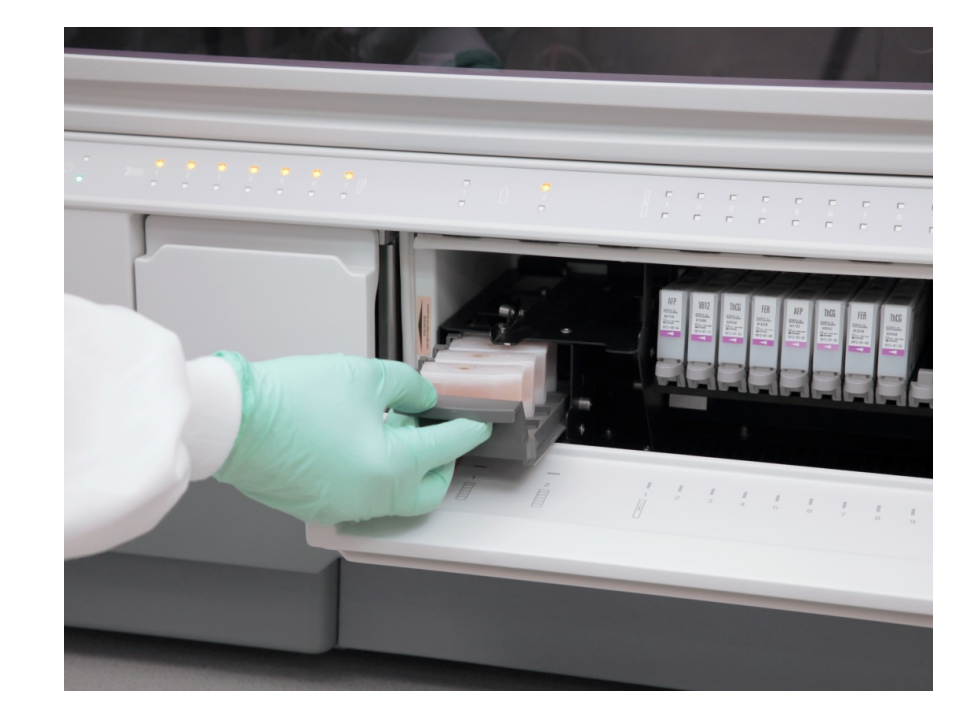

## Scanning Master Curve Cards

The Master Curve card must be scanned before a new lot of reagent is run on the system.

- 1. Locate the Master Curve definition card in the primary reagent box. Use the ADVIA Centaur CP side of the card to scan into the system.
- 2. Select the **Definition** button on the Task Bar.
- 3. Select Master Curves tab
- 4. Select Scan.
- 5. Scan the barcodes on the ADVIA Centaur CP side of the card into the system with the hand held barcode scanner from top to bottom.
- 6. Select Close to close the window.

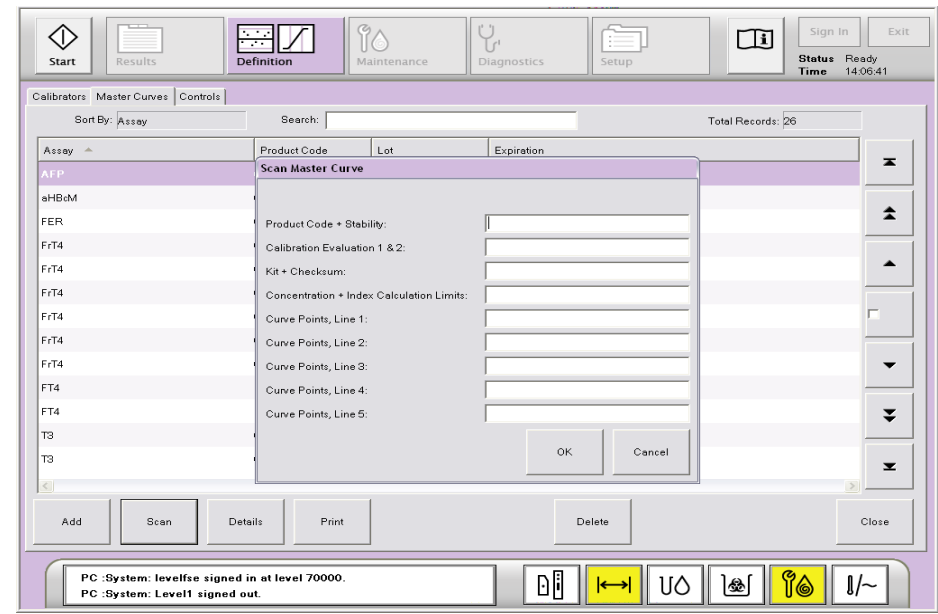

# Scanning Calibrator Cards

The Calibrator Definition card must be scanned before a new lot of calibrator is run on the system.

- 1. Locate the Calibrator Definition card in the calibrator box or the reagent kit. Ensure that you locate the ADVIA Centaur CP Calibrator Definition Card.
- 2. Select **Definition** from the Task Bar.
- 3. Select Calibrators.
- 4. Select the Scan button.
- 5. Use the Hand held barcode scanner to scan the card from top to bottom.
- 6. Select Close to close the window.

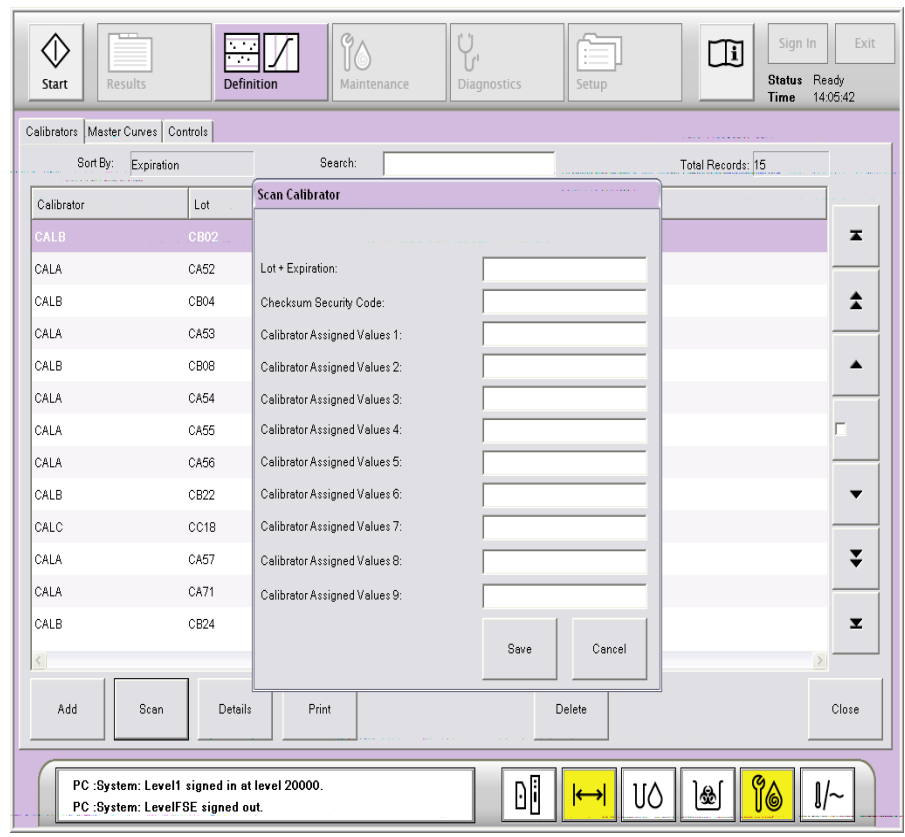

#### Note:

The Calibrator definition card cannot be scanned if the system is in process.

# Scheduling Calibrators

1. Select the Reagent Compartment from the system software

#### Note:

You must load the reagents and calibrators of the lot(s) that you want to calibrate before scheduling calibration.

- 2. Select the **Primary Reagent Pack** of the lot that you want to calibrate.
- 3. Select Calibrate.

Note:

Only one assay can be scheduled at a time.

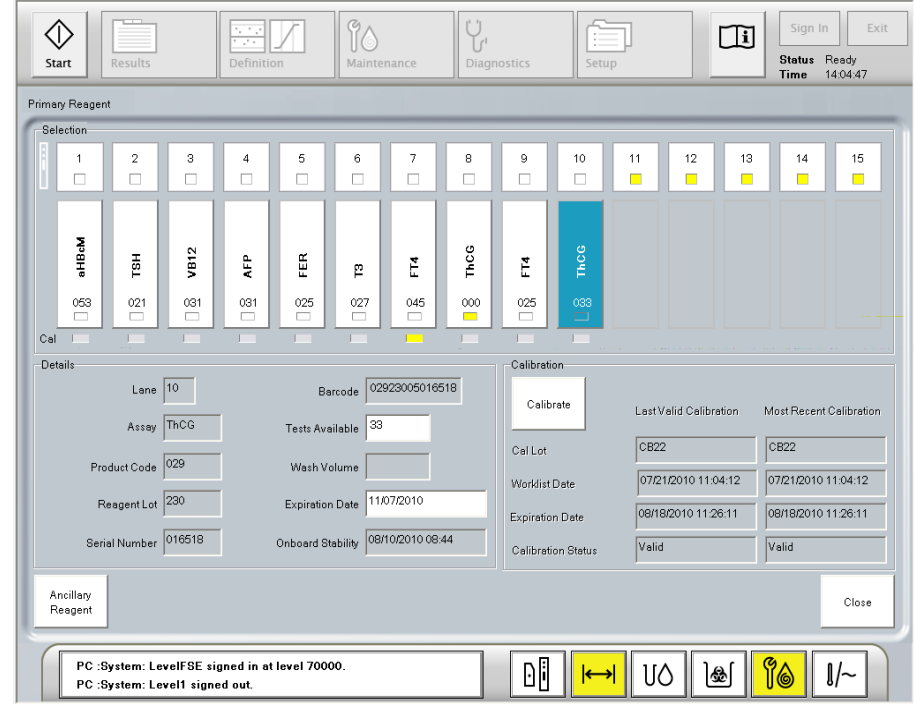

## Defining Routine Controls

- 1. Select **Definition** from the Task Bar.
- 2. Select **Add** from the Control Definition screen.
- 3. Enter name of the control, type, lot number, expiration date and SID.
- 4. Select the Test button.
- 5. Choose a test from the menu and select Continue.
- 6. Enter the expected values mean and 2SD or low and high range. You can use the QC material product insert ranges or your established laboratory ranges.
- 7. Select the **Save** button on top of the **Add** button.
- 8. Select the **Save** button next to the **Cancel** button.

#### Note:

The system should be in the Ready state before you can define your control. Define the control definition prior to loading control samples on the analyzer.

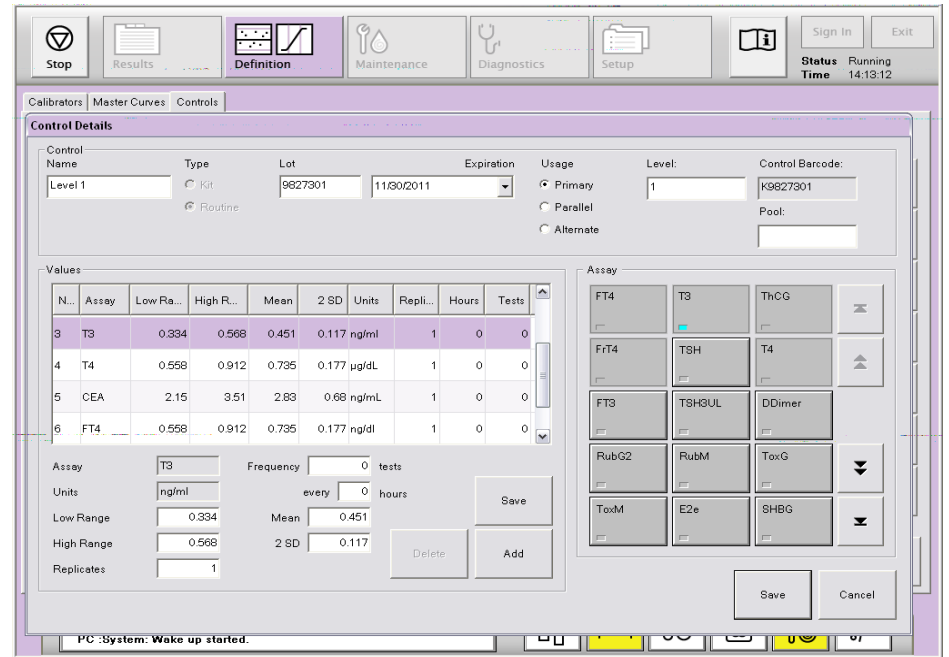

# Scheduling Controls

- 1. Open the Sample Compartment.
- 2. Load the Sample Rack with the controls onto the Sample Compartment.
- 3. Close the Sample Compartment.
- 4. Select the **Sample Compartment** from the Workspace.
- 5. Select the **sample rack** with the controls.
- 6. Select the sample tube.
- 7. Select the **test(s)** you want to run.
- 8. Select the next level of control and repeat step number 7.
- 9. Select **Close** to close the window.

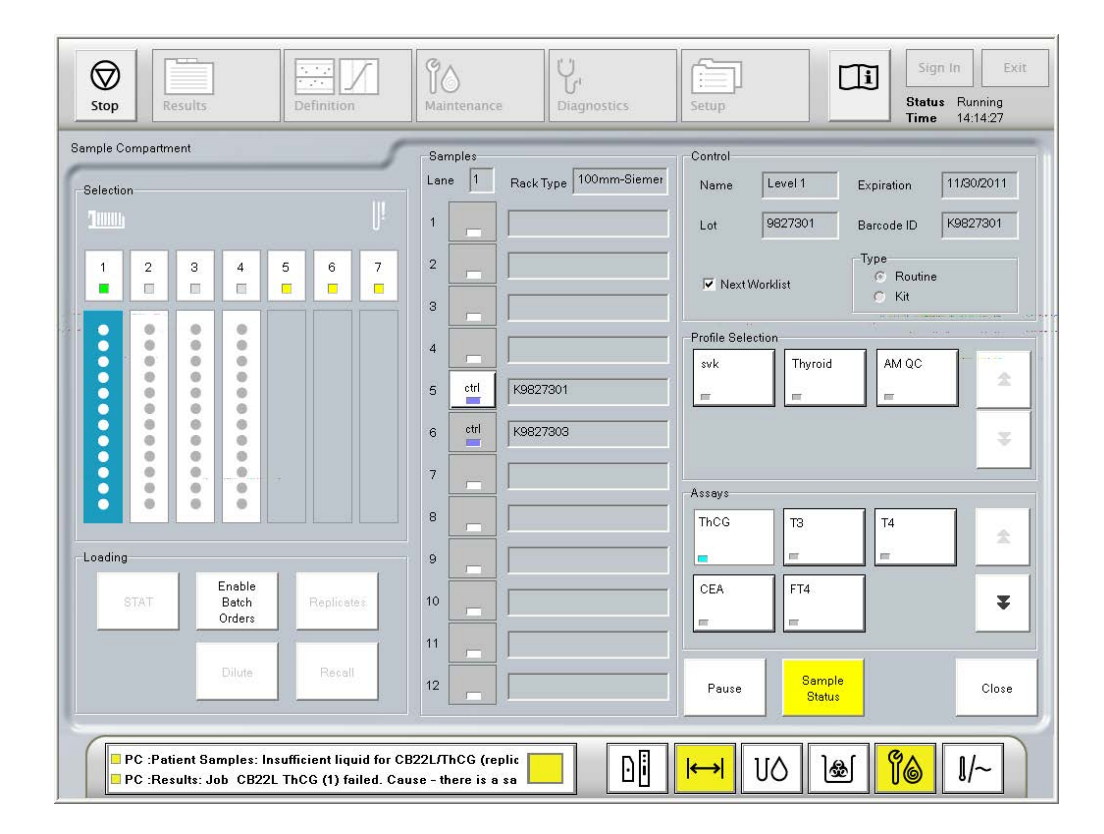

## Manually Scheduling Barcoded Patients

- 1. Open the Sample Compartment.
- 2. Load the Sample Rack with the barcoded patient samples onto the Sample Compartment.
- 3. Close the Sample Compartment.
- 4. Select the **Sample Compartment** from the Workspace.
- 5. Select the **sample rack** with the patient samples.
- 6. Select the sample tube.
- 7. Select the **test(s)** you want to run
- 8. Select the next patient and repeat step number 7.
- 9. Select **Close** to close the window.
- 10. Use the Results window to confirm the accuracy of the entry.

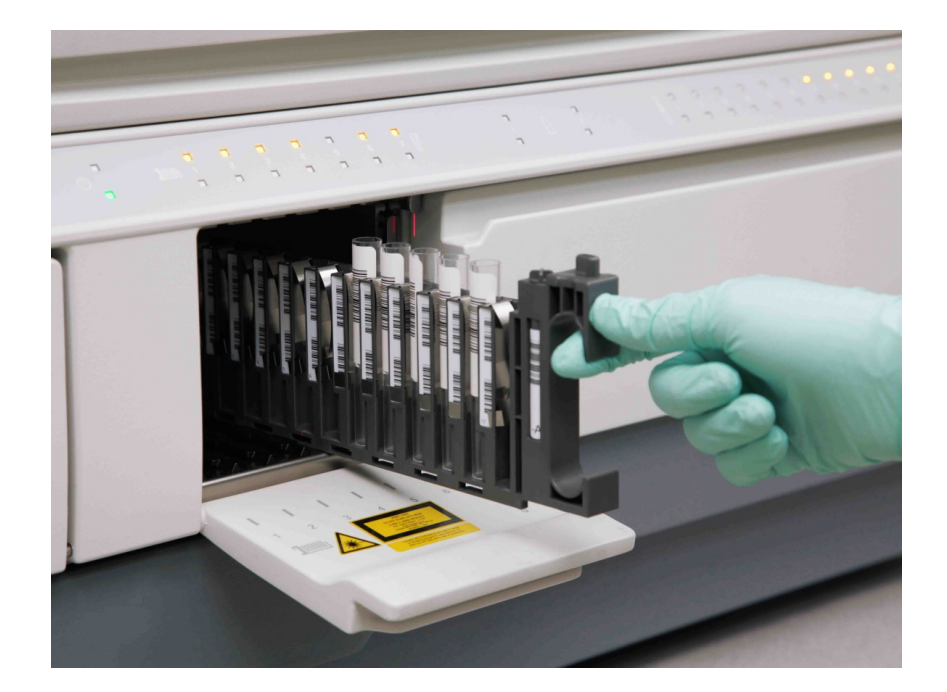

## Manually Scheduling Unbarcoded Patients

- 1. Open the Sample Compartment.
- 2. Load the Sample Rack with the unbarcoded patient samples onto the Sample Compartment.
- 3. Close the Sample Compartment.
- 4. Select the Sample Compartment from the Workspace.
- 5. Select the **sample rack** with the unbarcoded patient sample.
- 6. Select the unbarcoded sample tube.
- 7. Enter the sample ID for the patient on the available white space.
- 8. Select the **test(s)** you want to run.
- 9. Select **Close** to close the window.
- 10. Use the Results window to confirm the accuracy of the entry.

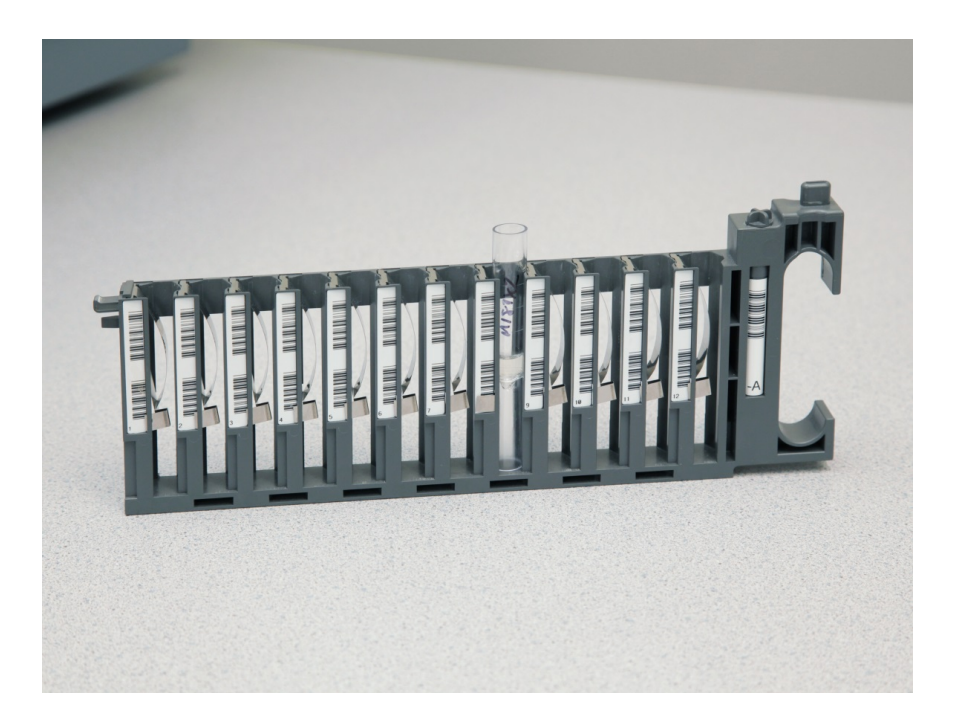

# Scheduling STATs

There are three options for processing STAT patient samples:

- LIS STAT orders received are given priority over routine samples.
- STAT Lane Samples are given priority over samples loaded onto the Routine Lane.
- STAT button in the Sample Compartment Workspace – Select the sample tube, select the test you want to run and select the STAT button

STAT samples can be viewed under the STAT tab on the Results screen.

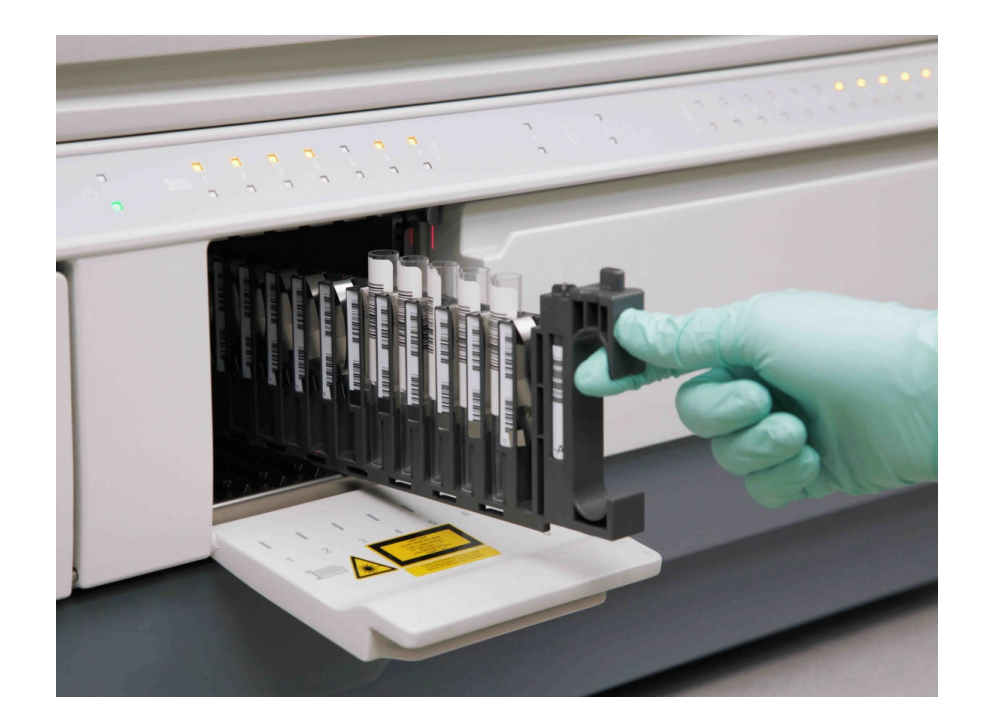

# Scheduling Dilutions

System-Performed – Dilution performed by the system using an onboard diluent.

- 1. Select Rack and Sample to run the dilution.
- 2. Select Test on the right side of the open window.
- 3. Select **Dilute**.
- 4. Select the Test on the upper right of the open window.
- 5. Select the on-board Dilution factor button.
- 6. Uncheck **Undiluted** box in the **Offline area**.
- 7. Select Close Dilutions.
- 8. Select Close to close the Sample compartment.
- 9. Use the Results screen to confirm the accuracy of the entry.

Manual Dilutions – Dilution prepared on the bench.

- 1. Select Rack and Sample to run the dilution.
- 2. Select **Dilute**.
- 3. Enter dilution factor in the **Offline** box.
- 4. Select **Close Dilutions**.
- 5. Select the Test to be diluted.
- 6. Select Close to close the Sample Compartment.
- 7. Use the Results screen to confirm the accuracy of the entry.

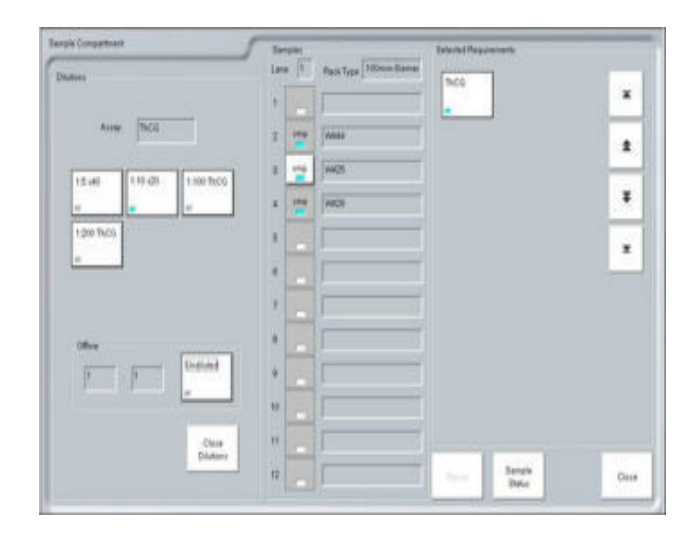

## Weekly Maintenance – System Interior

#### Shutdown System

- 1. Make sure samples are finished processing and system status is on **Ready** state.
- 2. Turn analyzer power switch to OFF.

#### Clean System Interior

1. Prepare Cleaning Solution.

Pour one bottle of the Cleaning Solution Concentrated to the Cleaning Solution Bottle and fill it to the neck with DI water.

- 2. Open the top cover.
- 3. Clean incubation ring cover:
	- a. Move the sample probe to the left and the reagent probe to the right.
	- b. Wipe incubation ring cover with lint free tissue paper saturated with cleaning solution.
	- c. Rinse incubation ring cover with lint free tissue paper saturated with DI water.
	- d. Dry incubation ring cover with lint-free tissue paper.

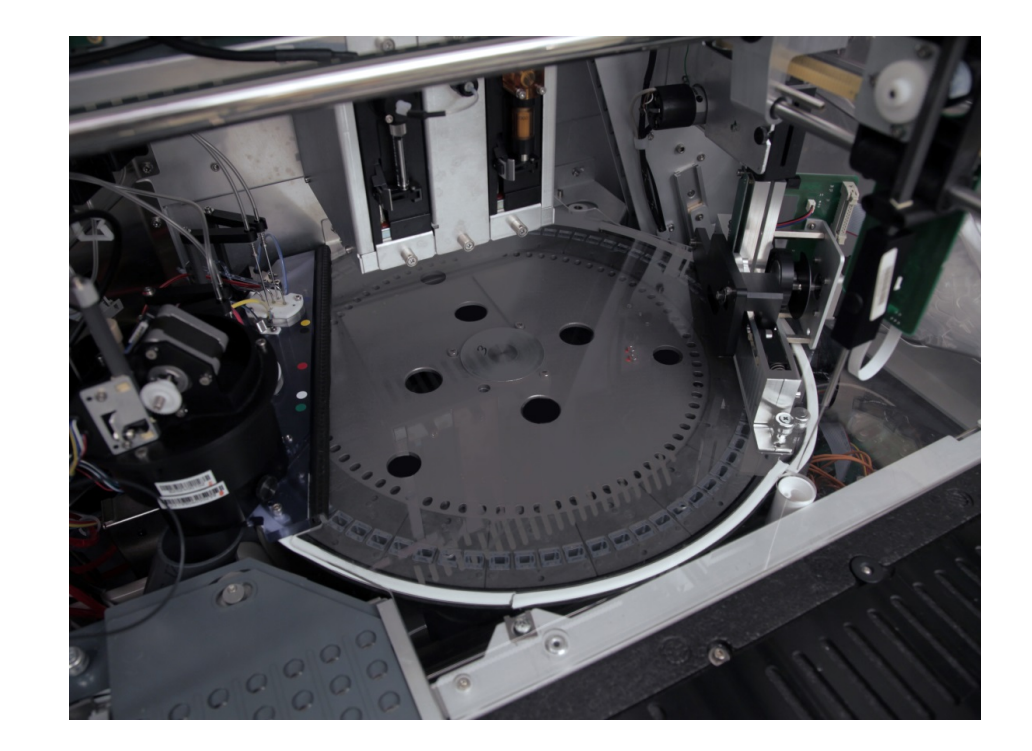

Required **Maintenance** 

## Weekly Maintenance – System Interior

- 1. Clean exterior of reagent probe.
	- a. Lift reagent probe to highest point.
	- b. Check probe for damage.
	- c. Wipe probe downward with alcohol wipe.
	- d. Reposition probe over waste bowl.
- 2. Clean exterior of waste probe: Wipe probe downward with alcohol wipe.
- 3. Clean probe rails.
	- a. Wipe all probe rails with alcohol wipes.
	- b. Allow to dry before powering on the instrument.
- 4. Update Maintenance Log.
	- a. Select Maintenance.
	- b. Select System Interior.
	- c. Select Perform.
	- d. Enter Comment as needed.
	- e. Select OK.

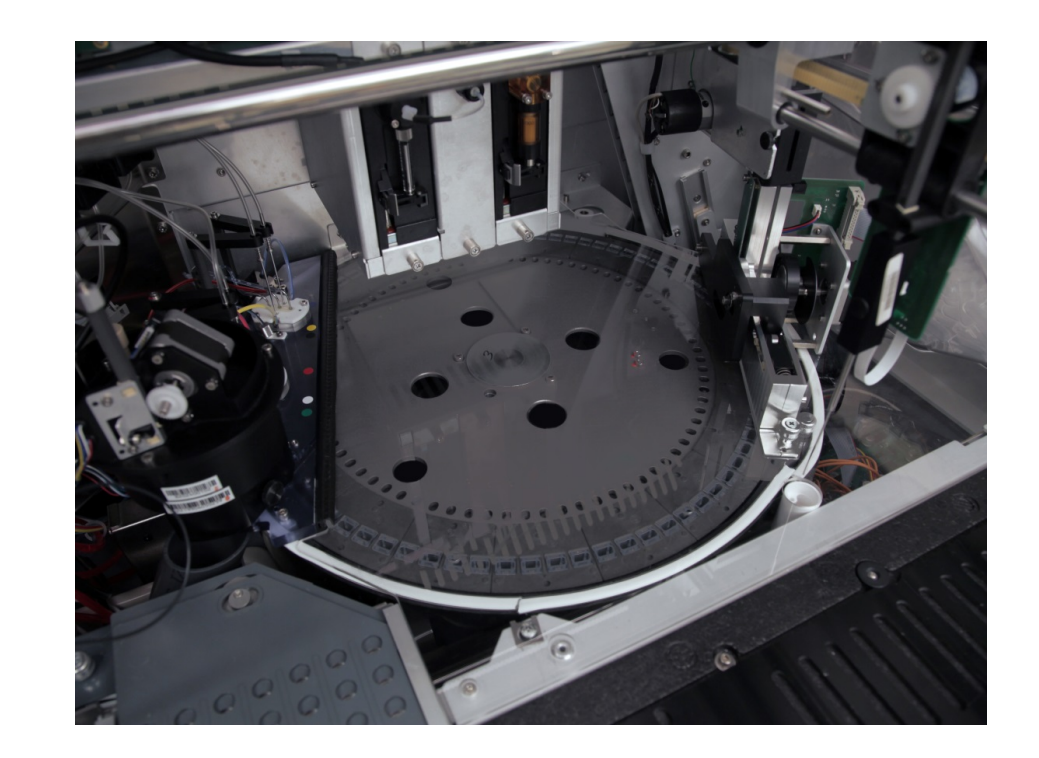

## Weekly Maintenance – Automated Weekly Cleaning

- 1. Make sure the analyzer is in the Ready state.
- 2. Prepare DI Water container.
	- a. Disconnect DI Water container from the system and dispose of water.
	- b. Pour prepared cleaning solution into DI Water container, replace cap, and rock 10 times.
	- c. Let container sit for 10 minutes.
- 3. Start the automated procedure.
	- a. Select Maintenance.
	- b. Select Automated Weekly Cleaning.
	- c. Select Perform.
- 4. When **Procedure 1** displays.
	- a. Connect DI water container with cleaning solution to system.
	- b. Select Accept.

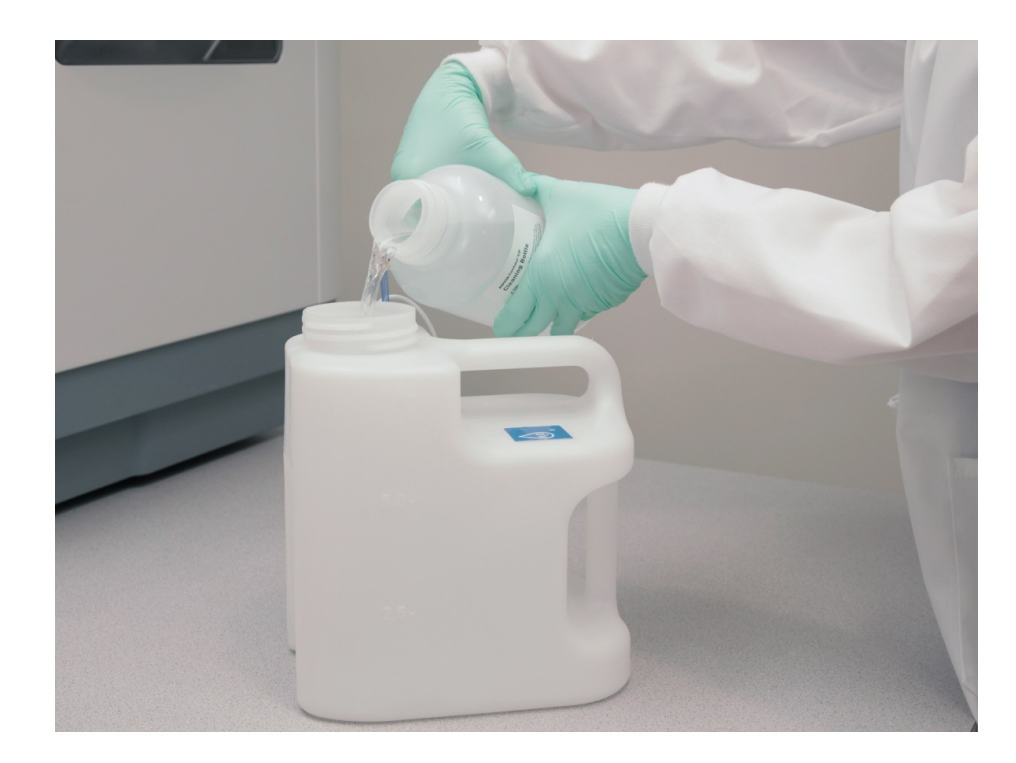

## Weekly Maintenance – Automated Weekly Cleaning

#### 5. When **Procedure 5** displays:

- a. Disconnect DI Water container and dispose of cleaning solution.
- b. Fill DI Water container with 3 liters of DI water and rock at least 5 times to rinse.
- c. Dispose of water and repeat rinsing at least 3 times.
- d. Fill DI Water container with fresh DI water and connect to system.
- e. Select Accept.
- 6. When Procedure 9 displays, select OK.

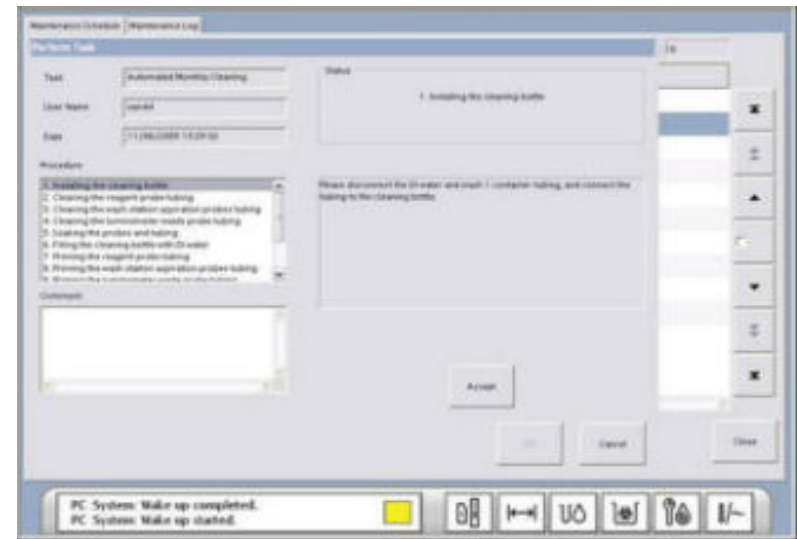

# Monthly Maintenance – Automated Monthly Maintenance

- 1. Prepare cleaning solution in the 2-liter cleaning bottle.
- 2. Ensure that the system is in the Ready state.
- 3. At the workspace, select Maintenance, or select the **Maintenance Status** button.
- 4. Select Automated Monthly Cleaning.
- 5. Select Perform.
- 6. When procedure 1 displays, prompting you to install the cleaning bottle, perform the following steps:
	- a. Remove the tubing from the DI water container and connect it to the 2-liter cleaning bottle.
	- b. Remove the tubing from the wash 1 container and connect it to the 2-liter cleaning bottle.
	- c. Select Accept.

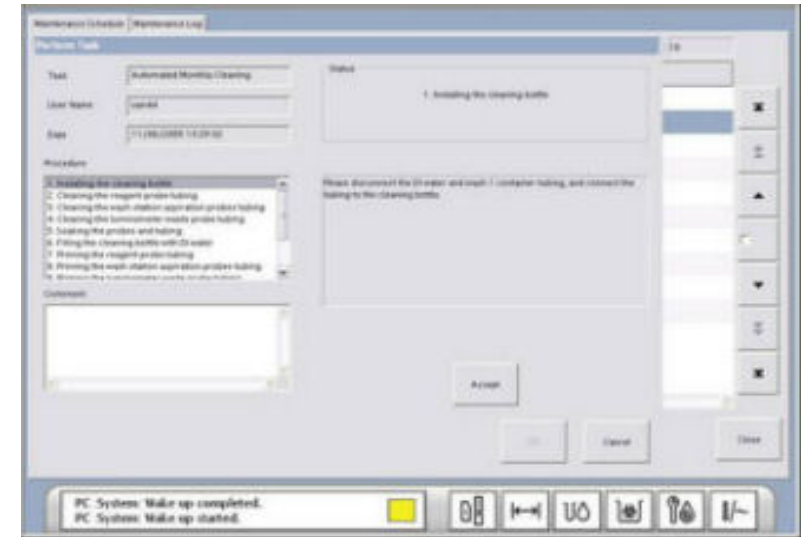

# Monthly Maintenance – Automated Monthly Maintenance

- 7. When procedure 6 displays, prompting you to fill the cleaning bottle with DI water, perform the following steps:
	- a. Disconnect the DI water tubing from the 2-liter cleaning bottle.
	- b. Disconnect the wash 1 tubing from the 2-liter cleaning bottle.
	- c. Dispose of the cleaning solution in an appropriate receptacle.
	- d. Rinse the cleaning bottle and cap at least three times with DI water.
	- e. Fill the 2-liter cleaning bottle with DI water and attach the cap.
	- f. Connect the DI water tubing to the 2-liter cleaning bottle.
	- g. Connect the wash 1 tubing to the 2-liter cleaning bottle.
	- h. Select Accept.

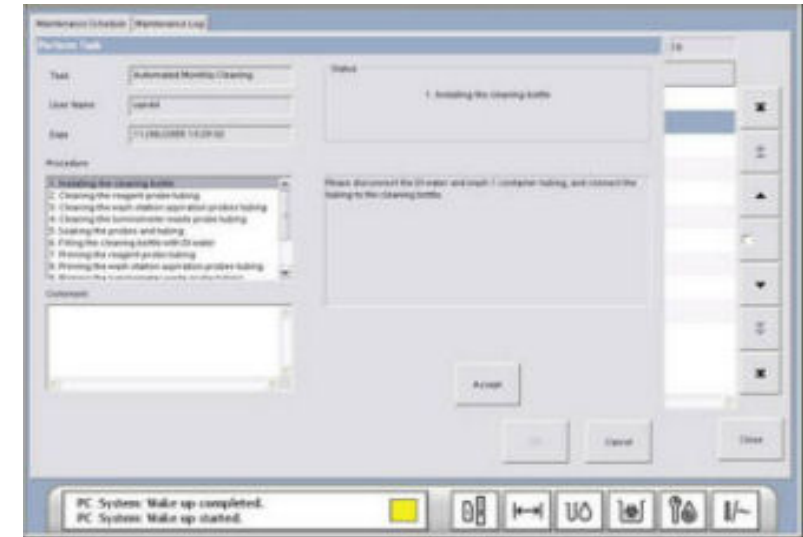

# Monthly Maintenance – Automated Monthly Maintenance

- 8. When procedure 10 displays, prompting you to reinstall the DI water and wash 1 containers, perform the following steps:
	- a. Remove the DI water tubing from the 2-liter cleaning bottle.
	- b. Remove the wash 1 tubing from the 2-liter cleaning bottle.
	- c. Empty the contents of the 2-liter cleaning bottle.
	- d. Connect the DI water tubing to the DI water container.
	- e. Connect the wash 1 tubing to the wash 1 container.
	- f. Select Accept.
- 9. When procedure 13 displays, indicating that the task completed successfully, select OK. The system is now ready to process samples.

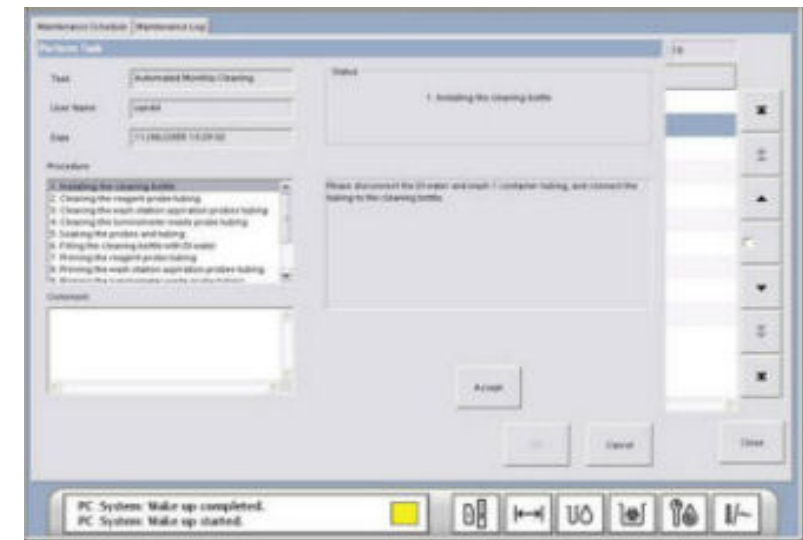

### Monthly Maintenance – Instrument Database

#### Exporting Data

- 1. Select Historical.
- 2. Select Export.
- 3. Select Selected Records, Today's Records, All Records, Range or Run ID.
- 4. Leave File selected.
- 5. Leave TAB selected. This file can be viewed with Excel, NotePad, or WordPad.
- 6. Select File Location.
	- a. Find the location to save the exported file hard drive, floppy drive, USB stick, and CD.
	- b. Type file name and file extension. The software does not automatically add the file extension to the file name. If you forget to add the extension at this point, you can always add it later on another PC.
	- c. Select Save.
- 7. Select OK.
- 8. When the export is complete, the **Export Results** screen will close.
- 9. If you chose to export to a CD, when the CD Wizard appears, follow the prompts.

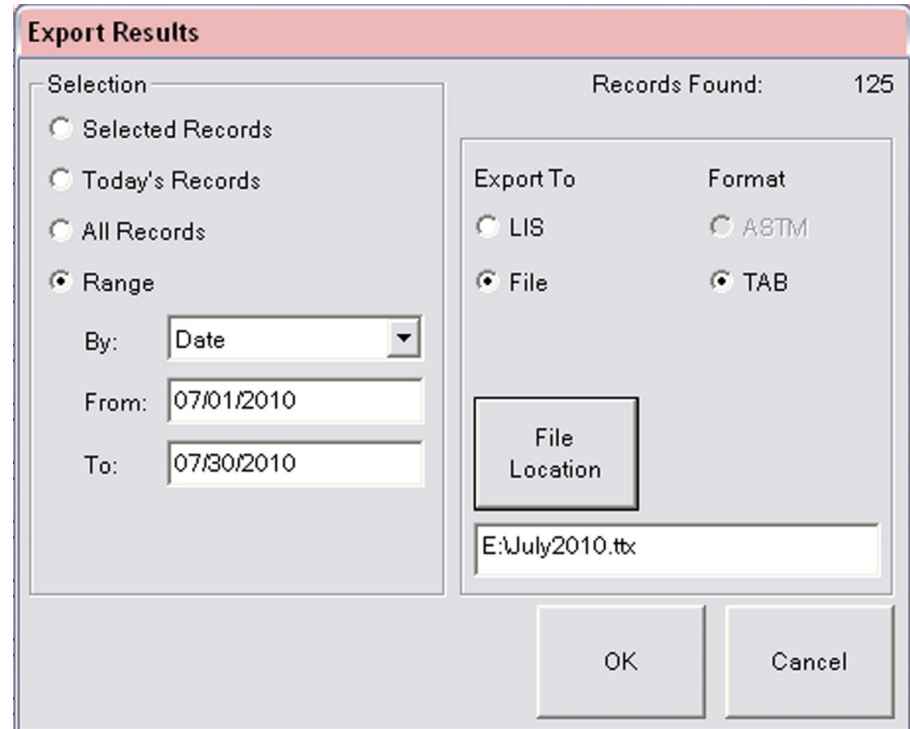

### As Needed Maintenance – Remove Sample Compartment Shutter

#### Ensure That the System is in the Ready State

- 1. Open the sample compartment door.
- 2. Remove any sample racks.
- 3. Turn power to the system off.
- 4. Open the top cover.
- 5. Carefully lift the probe up to its highest point, to a safe position. Move the probe by pushing on the probe arm.
	- a. Push the sample probe vertical arm up and to the left back of the system.
	- b. Push the reagent probe up and to the right back of the system.
- 6. Remove the sample compartment shutter. The sample shutter has three pieces. Remove each piece in turn.
	- a. Slide the top piece of the shutter forward until the tabs are under the slots in the side panels.
	- b. Lift out the shutter.
	- c. Repeat steps a and b for the other two pieces of the shutter.

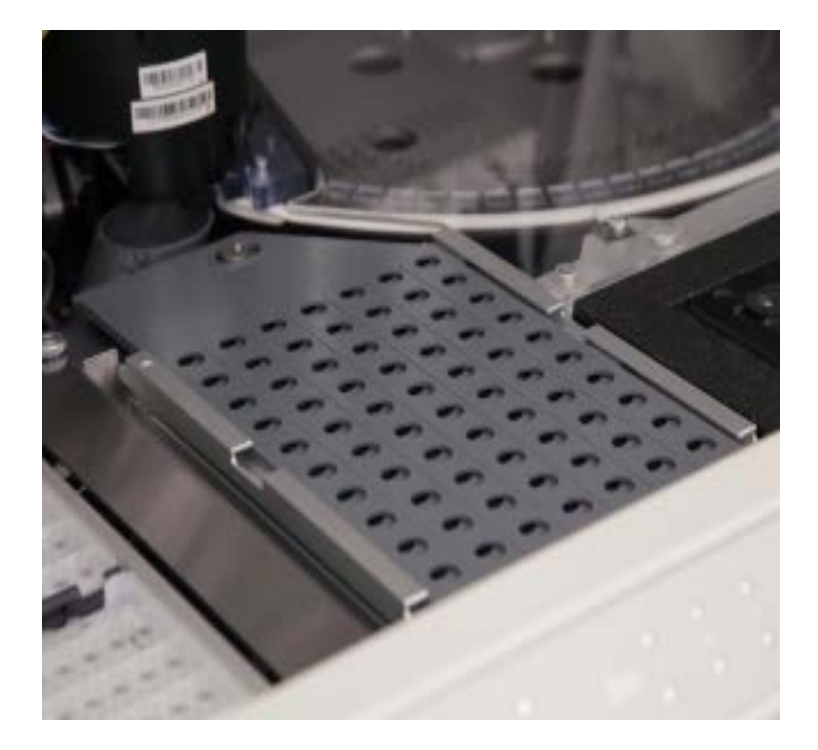

## As Needed Maintenance – Clean and Replace Sample Compartment Shutter

- 7. Wipe the shutter pieces with lint-free tissues or gauze saturated with cleaning solution.
- 8. Wipe the shutter pieces with lint-free tissues or gauze saturated with water.
- 9. Dry the shutter pieces thoroughly.
- 10. Reinstall the shutter:
	- a. Position the bottom piece of the shutter until the tabs are under the slots in the side panels.
	- b. Lower the shutter into position.
	- c. Slide the shutter back into position.
	- d. Repeat steps a c for the other two pieces of the shutter.
- 11. Close the top cover.
- 12. Restart the system.

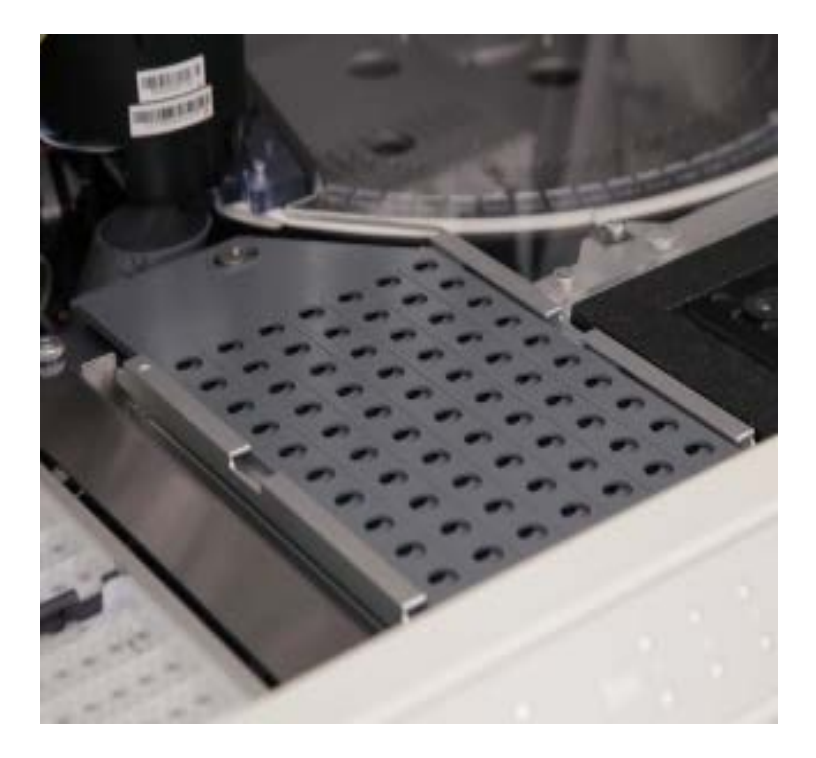

### As Needed Maintenance – Remove Reagent Shutter

#### Ensure That the System is in the Ready State

- 1. Remove the reagent packs from the reagent compartment and refrigerate them.
- 2. Turn power to the system off.
- 3. Open the top cover.
- 4. Push on the reagent probe vertical arm to raise the probe until it is clear of the rinse station.
- 5. Push the reagent probe assembly to one side by pushing the probe arm to the right back.
- 6. Remove the reagent shutter:
	- a. Lift the shutter from the cam pin.
	- b. Slide the shutter to the left until the guide slots are under the guides.
	- c. Lift out the shutter.

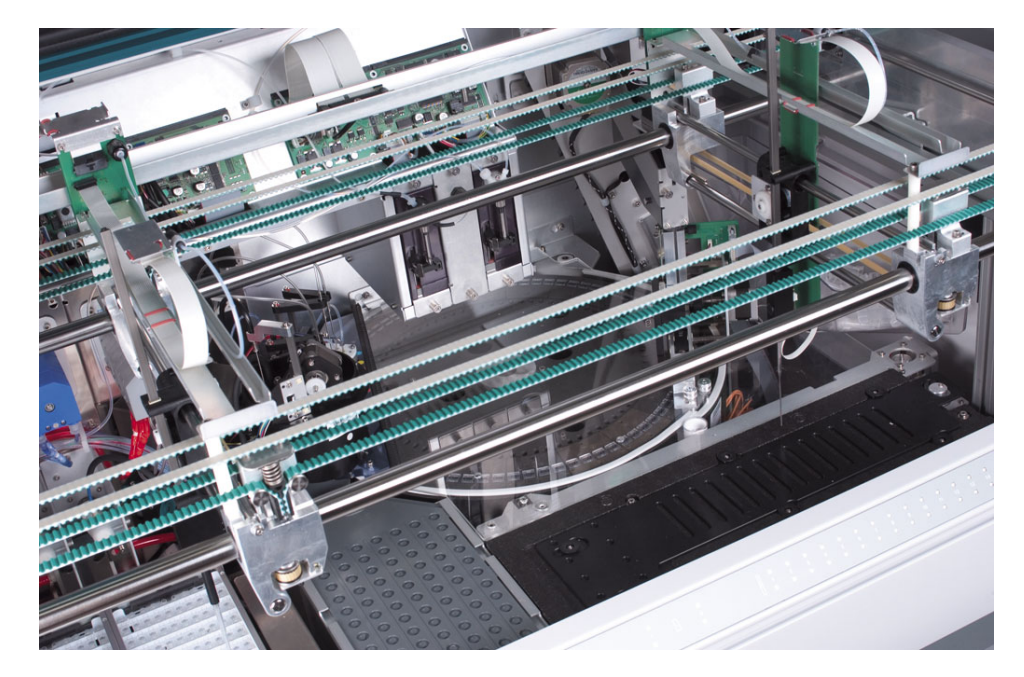

## As Needed Maintenance – Clean and Replace Reagent Shutter

- 7. Wipe the shutter components with lint-free tissues or gauze saturated with cleaning solution.
- 8. Wipe the shutter components with lint-free tissues or gauze saturated with water.
- 9. Dry the shutter components thoroughly.
- 10. Wipe the surface under the shutter with lint-free tissues or gauze saturated with cleaning solution.
- 11. With a cotton swab saturated with water, clean the slots in the surface under the reagent shutter.
- 12. Wipe the surface under the shutter with lint-free tissues or gauze saturated with water.
- 13. Dry the surface under the shutter thoroughly.
- 14. Install the shutter by sliding it to the right until the guide slots are under the guides.
- 15. Drop the shutter cover into the shutter area, over the cam pin.
- 16. Close the top cover.
- 17. Restart the system.

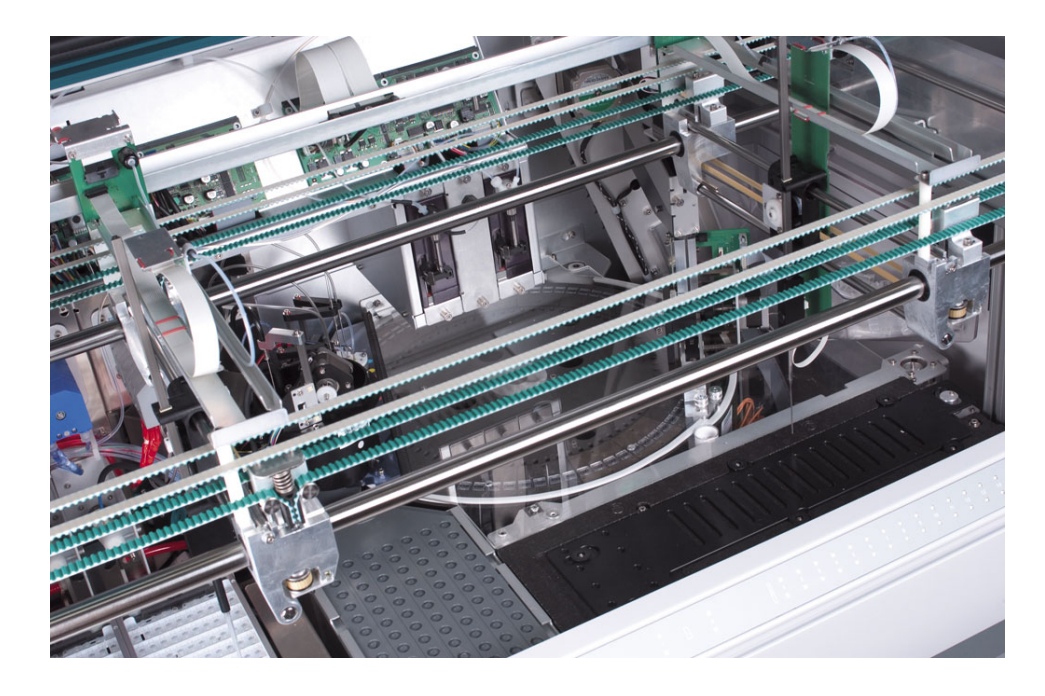

### Cuvette Loading Errors

003 000 081 026 05/13/2009 03:13:59... PC L. System: Cuvette supply is empty.

- 1. Verify the cuvette bin is not empty.
- 2. If the cuvette bin is empty, add more cuvettes.
- 3. If it jams at the bottom of the conveyor belt, move the conveyor up to release the jam.
- 4. Select Restart Cuvette Loader from the Supplies Icon to restart the cuvette loading process.
- 5. If you experience the same problem, turn the system off and check for obstructions.

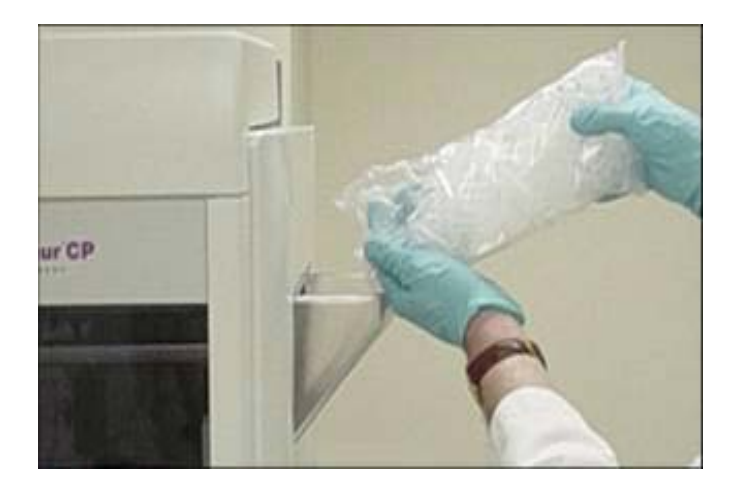

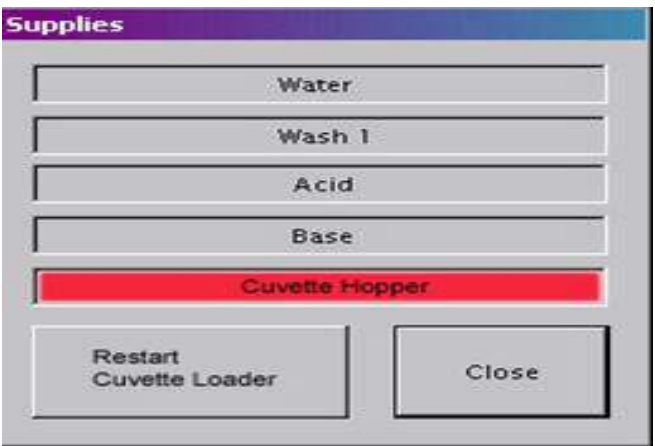

### Cuvette Loading Errors

034 004 003 035 05/13/2009 03:36:35... R... L. Incubation Ring: Cuvette loader is empty.

- 1. Turn the instrument off.
- 2. Use a pipet to remove any obstructions from the Vertical Chute.
- 3. Remove the Cuvette Loader and clear any cuvettes from the loader.
	- a. Unscrew the captive screw in front of the loader.
	- b. Remove the cable from the loader.
	- c. Slightly lift up the loader and pull it toward you.
- 4. Replace the Cuvette Loader.
	- a. Slide the loader into position.
	- b. Screw the captive screw in front of the loader.
	- c. Connect the cable back to the loader.
- 5. Turn the instrument on.
- 6. Select Restart Cuvette Loader from the Supplies Icon.

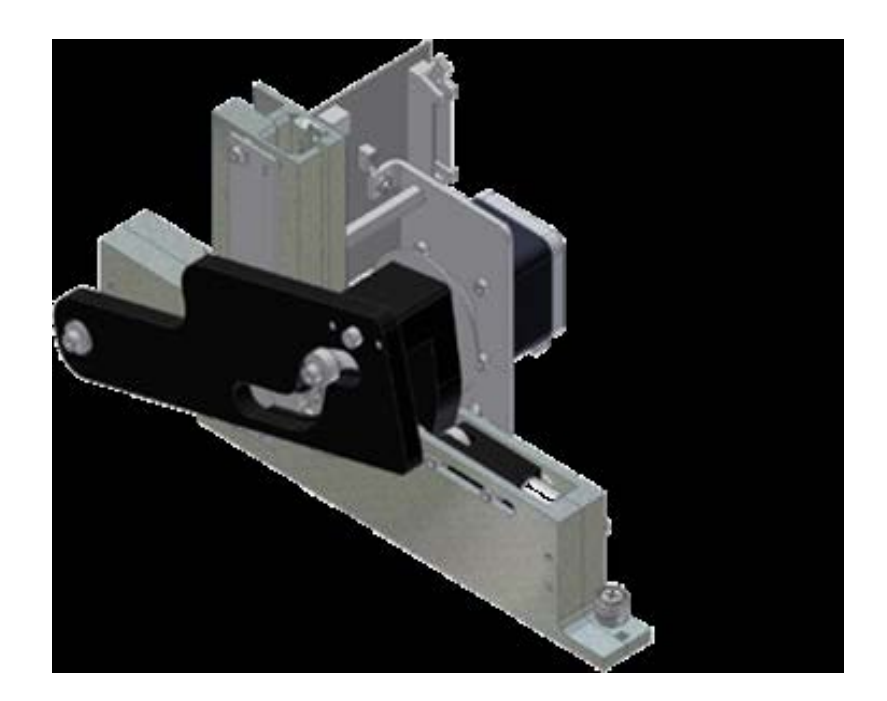

## Sample Probe Integrity Error

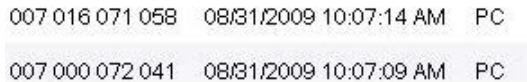

L.. Results: Job 4393 ThCG (1) failed. Cause - there is a sample probe aspiration integrity err...

L. Patient Samples: Insufficient liquid for 4393/ThCG (replicate 1).

- 1. Add more sample.
- 2. Check for foam or bubbles.
- 3. Check the Tube Type Settings to ensure the correct tube type is selected.

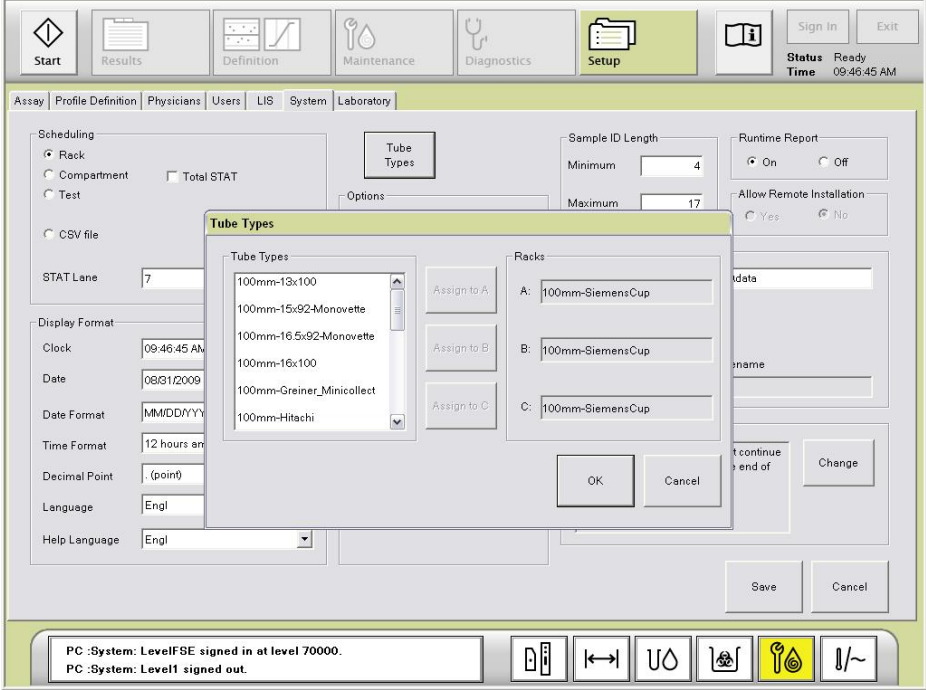

### Reagent Probe Errors

007 000 073 ... 05/13/2009 03:53:37 ... PC 000 015 003 023 05/13/2009 03:53:36 PM C. L.. Definition: A TAG calibration failed in cycle 7 phase 1, LLDResult:-1. The reagent pro...

L.. System: The reagent probe fluid sensor failed during the reference check.

- 1. Verify the DI water tubing is connected properly and not kinked.
- 2. Perform a Reagent Probe Prime in Diagnostics.
	- a. Select Diagnostics.
	- b. Select Prime.
	- c. Check the Reagent Probe box.
	- d. Enter 5 in the Replicates field.

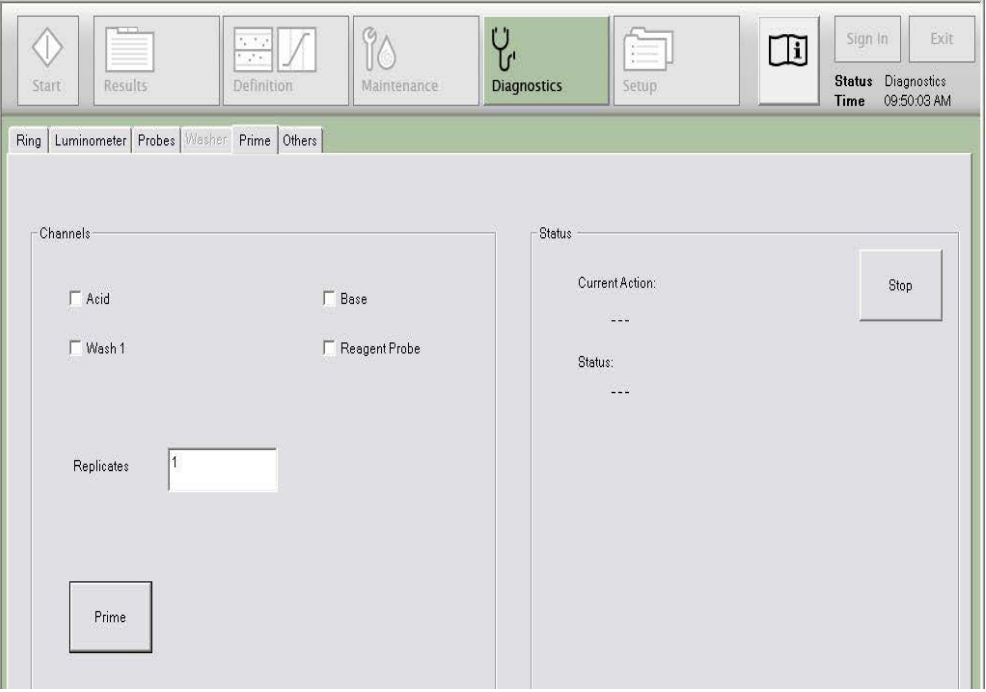

### Reagent Probe Errors

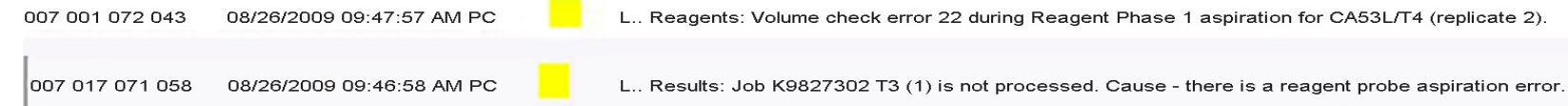

- 1. Verify the DI water tubing is connected properly and not kinked.
- 2. Perform a Reagent Probe Prime in Diagnostics.
- 3. Check the placement of the reagent pack.
- 4. Verify the reagent pack is not empty.

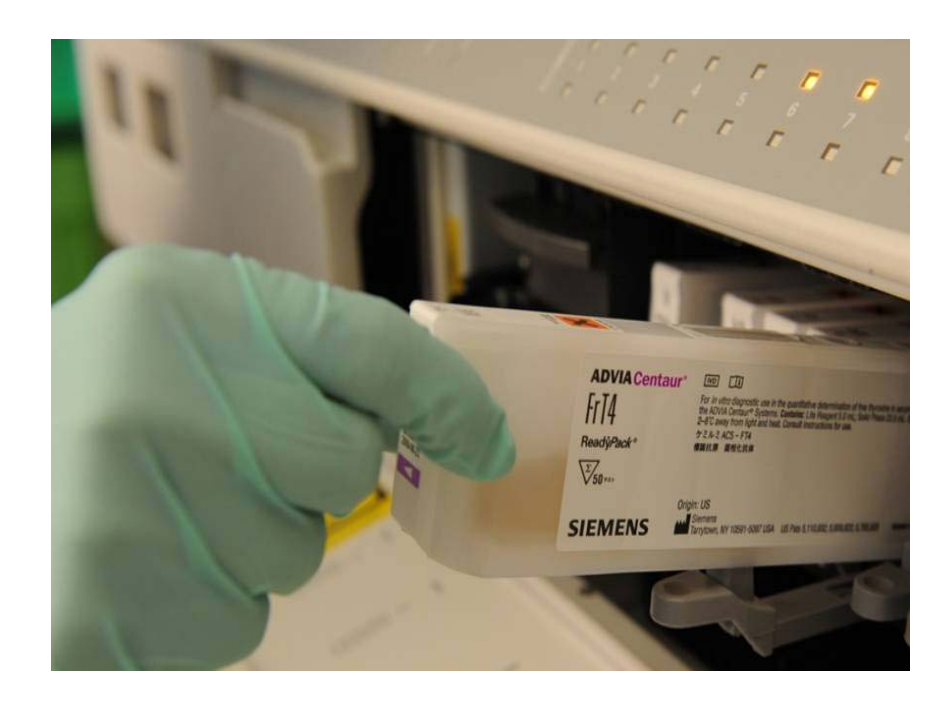

### Reagent Probe Errors

253 000 003 130 04/28/2008 13:28:... Pipettor

Level1

Probes: Reagent probe Z drive overload detected.

- 1. Verify the shutter is seated properly.
- 2. Check for obstructions near the shutter and Reagent Probe wash station.
- 3. Ensure that the shutter is able to open and close.

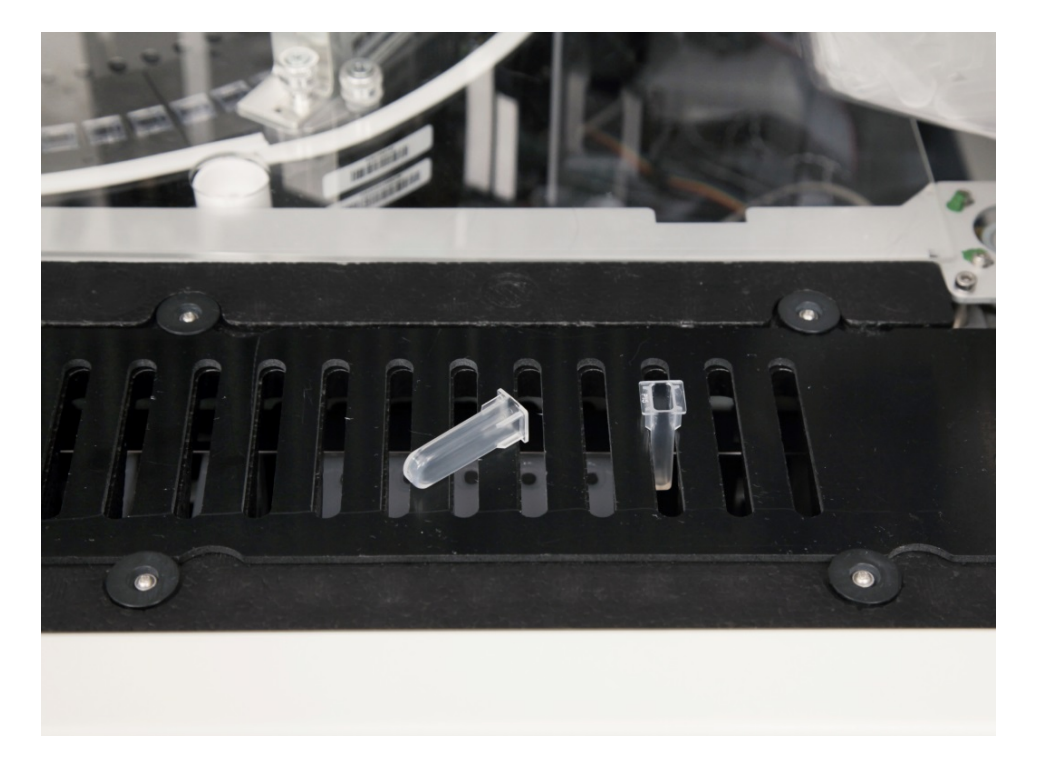

### Wash Station Errors

10/15/2008 15:43:47 Washer 035 000 004 032

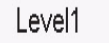

Wash Station: Aspirate probe sensor calibration failure 136 137 127 131.

- 1. Verify the Wash 1 tubing is connected properly and not kinked.
- 2. Verify the Wash 1 container is not tilted.
- 3. Ensure the Liquid Waste tubing is not kinked.
- 4. Perform Aspirate Probe Bubble Detector Calibration.
- 5. Gently pull the aspirate probe tubing up from the Aspirate Probe Bubble Detectors, if the error repeated.
- 6. Replace the gray peripump tubing, if the error continues.
- 7. Repeat the Aspirate Probe Bubble Detector Calibration.

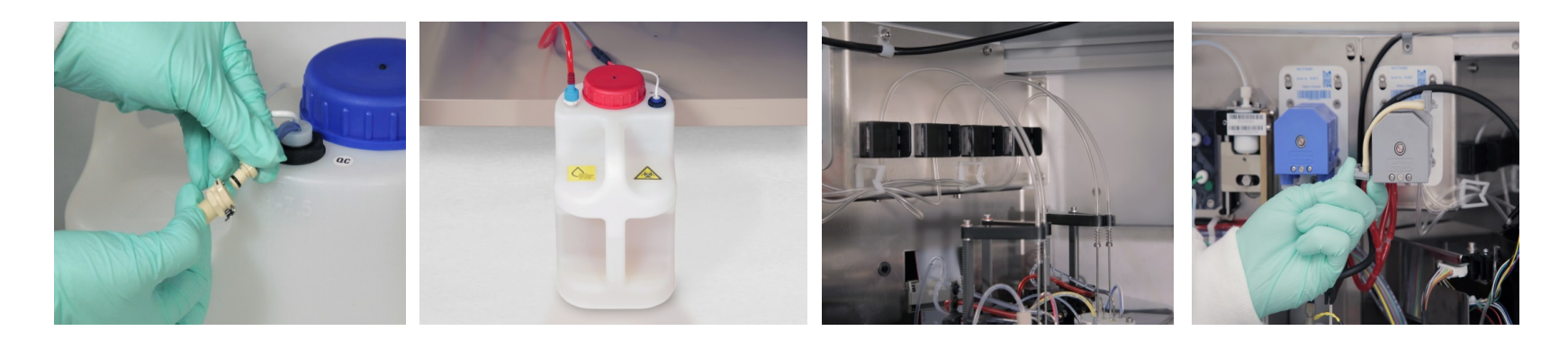

### Luminometer Errors

007 000 071 ... 07/27/2009 01:48:11 ... PC

L. Worklist: Noise Flag for CB04L ThCG (1).

- 1. Check the Acid and Base stability and change them, if necessary.
- 2. Check the Acid and Base placement.
- 3. Prime the Acid and Base from the Diagnostics Window, if necessary.
	- a. Select **Diagnostics** from the Workspace.
	- b. Select Prime.
	- c. Check the boxes for Acid and Base.
	- d. Enter 5 in the Replicates field.
	- e. Select the Prime button.

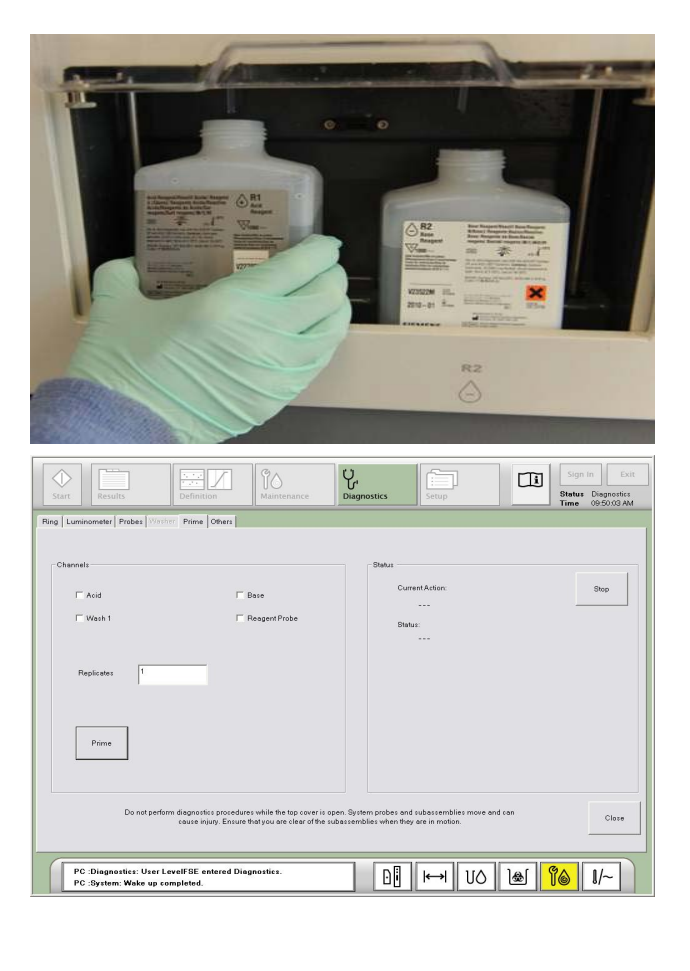

### Luminometer Errors

L.. Luminometer: Voltage is high due to high count rate.

#### To Resolve the Error

Perform a Dark Count Test with cuvette and Without Cuvette.

- a. Select Diagnostics from the Workspace.
- b. Select Luminometer.
- c. Select With Cuvette or Without Cuvette under the Dark Count Test box.
- d. Enter 6 in the Replicates field.
- e. Select the With Cuvette or Without Cuvette button to start the procedure.

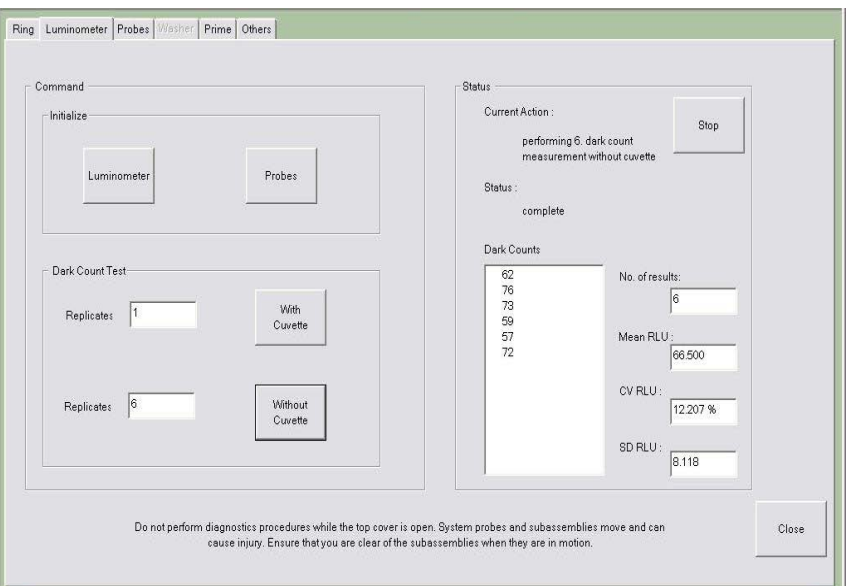

### EHIV Kit

#### Included in EHIV Kit

- Primary reagent
- Master Curve and Calibrator definition cards
- Low and high calibrators and barcode labels
- Controls
	- NEG HIV control
	- POS control for HIV-1
	- POS control for HIV-1, Group "0"
	- POS control for HIV-2
- Control definition and barcode labels

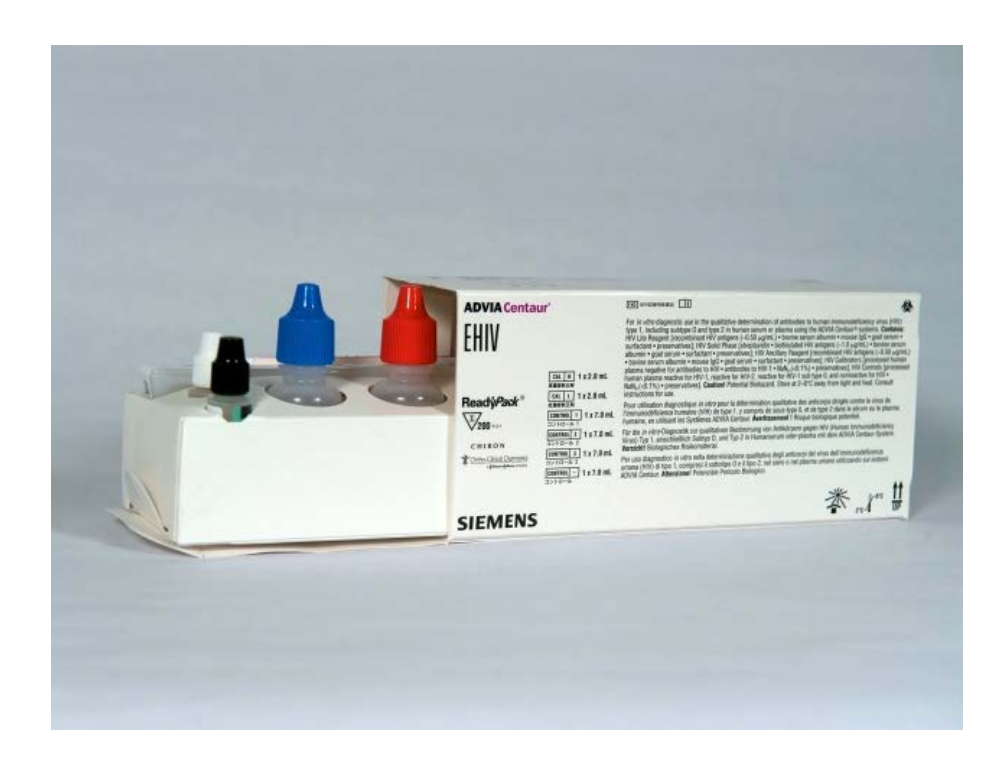

### EHIV Controls

#### Defining EHIV controls:

- 1. Performed in the Control window under the Definition task button.
- 2. Control information is located on the Control Definition card found in the EHIV reagent box.
- 3. Enter the information exactly as it appears on the card.
	- a. Name
	- b. Lot number
	- c. Expiration date
	- d. Checksum
	- e. Assay and range
- 4. To define the control:
	- a. Select Definition from the Task bar.
	- b. Select Control.
	- c. Select Add.
	- d. Enter the information as noted on number 3 above.
	- e. Select the Save button on top of the Add button.
	- f. Select the **Save** buttonext to **Cancel** button.

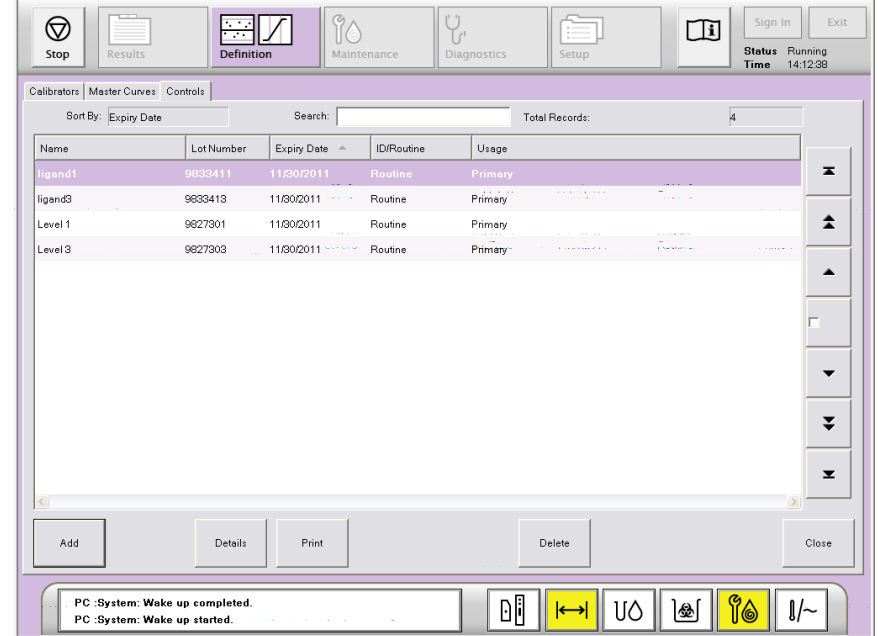

### EHIV Controls

#### Control Bracketing

Controls must be processed before and after patient samples using the same lot of control. You must open and close the control bracket for successful patient results

#### Schedule the Open Bracket

- 1. Select **Results** from the Task Bar.
- 2. Select **Schedule Worklist**
- 3. Select Brackets.
- 4. Select the Control lot number from the lot field.
- 5. Select Open Bracket.

#### Schedule the Close Bracket

- 6. Select Results from the Task Bar.
- 7. Select Schedule Worklist.
- 8. Select Brackets.
- 9. Select the Control lot number from the lot field.
- 10. Select Close Bracket.

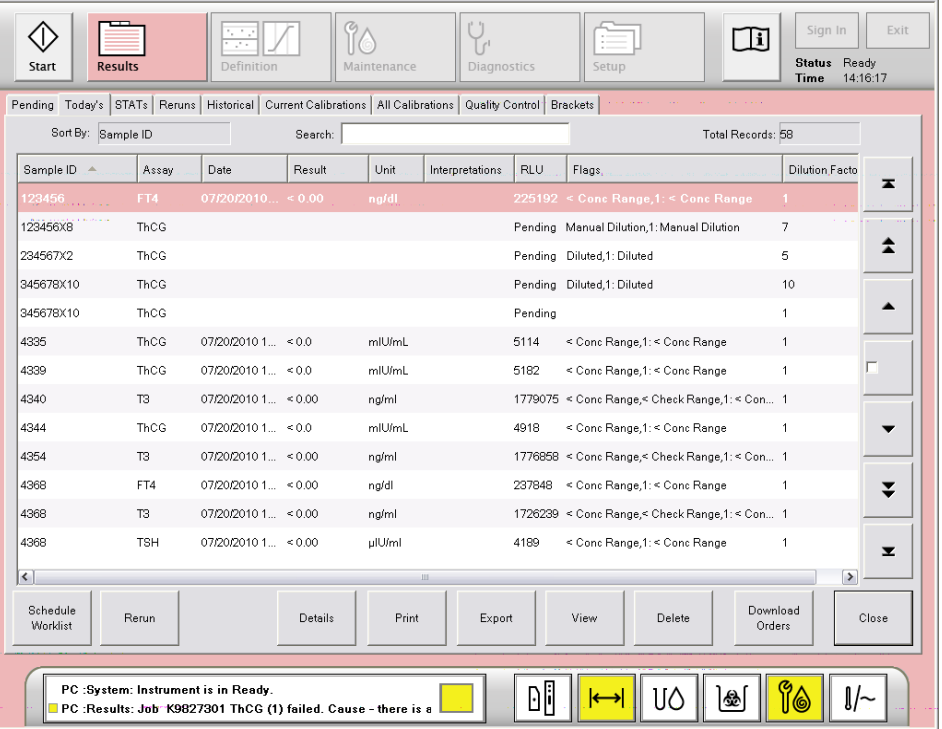

## Processing EHIV Patient Samples

- 1. Patient samples can be scheduled using the LIS or manually by SID.
- 2. The opening bracket QC must be in process or complete before patient samples are placed on the system.
- 3. Patient results will not be posted on the Worklist Summary until the closing bracket controls have been processed.

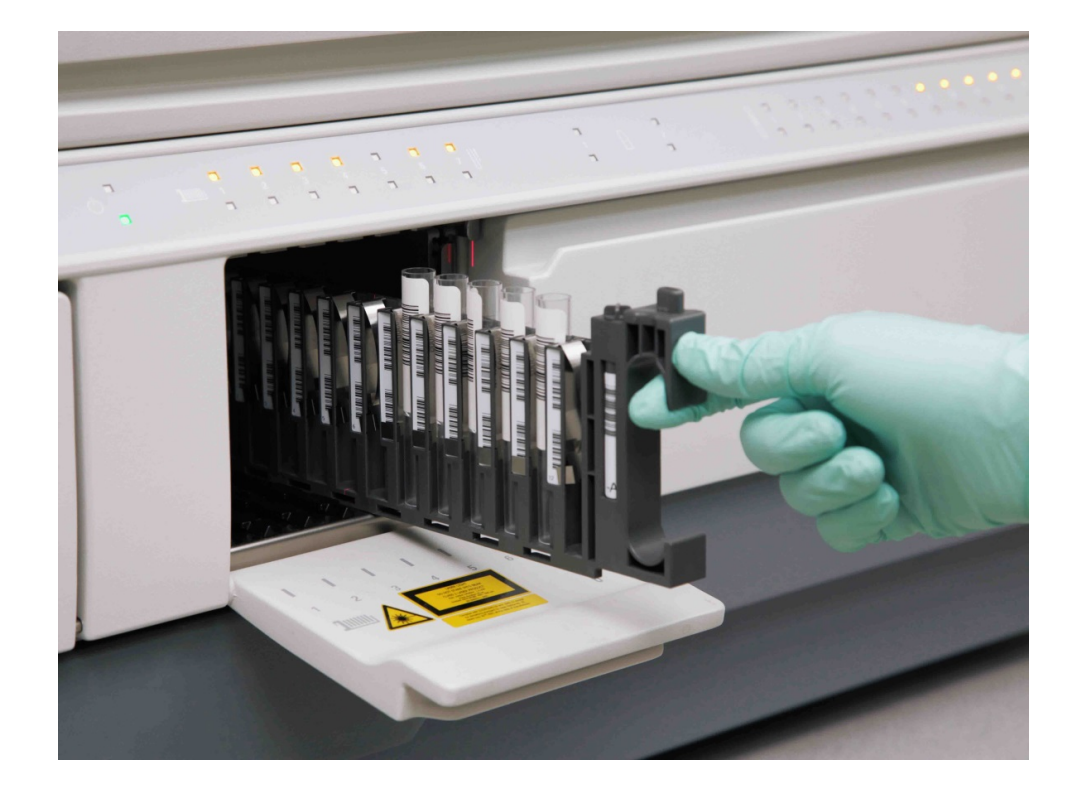

### System Reboot

#### Rebooting the ADVIA Centaur CP

#### 1. To Restart the Software

- a. Click on "EXIT"
- b. "YES" you are sure
- c. "NO" you don't want to backup
- d. Choose "RESTART"
- e. Turn the CP off, the on/off switch is located on left side of CP
- f. Sign in to the CP software
- g. Reassign tips, ancillaries, and samples

#### 2. To Shutdown the System

- a. Click on "EXIT"
- b. "YES" you are sure
- c. "NO" you don't want to backup
- d. Choose "SHUTDOWN"
- e. When the computer is off, turn the Analyzer off

#### 3. To Turn the System On

- a. Turn the computer on
- b. Sign in to the "LAB" Windows account
- c. Sign in to the CP software
- d. Turn the Analyzer on

Siemens Healthcare Diagnostics, a global leader in clinical diagnostics, provides healthcare professionals in hospital, reference, and physician office laboratories and point-of-care settings with the vital information required to accurately diagnose, treat, and monitor patients. Our innovative portfolio of performancedriven solutions and personalized customer care combine to streamline workflow, enhance operational efficiency, and support improved patient outcomes.

ADVIA Centaur and all associated marks are registered trademarks of Siemens Healthcare Diagnostics Inc. or its affiliates.

All other trademarks are the property of their respective owners.

05-2022 | All rights reserved © 2022 Siemens Healthcare Diagnostics Inc. T03002.035 | Effective date 05/20/2022

Note: This document is for supplemental use only and is not intended to be used in place of primary technical materials.

#### **Global Siemens Headquarters** Siemens AG Wittelsbacherplatz 2 80333 Muenchen

Germany

**Global Siemens Healthcare Headquarters** Siemens AG Healthcare Sector Henkestrasse 127 91052 Erlangen Germany

#### **Global Division**

Siemens Healthcare Diagnostics Inc. 511 Benedict Avenue Tarrytown, NY 10591-5005 USA www.siemens.com/diagnostics